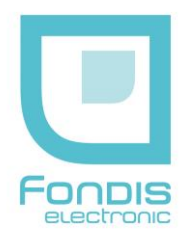

# **NITON XL3t**

**Instructions de sécurité Notice utilisateur**

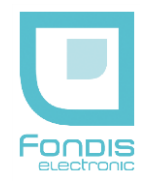

### **N I T O N X L 3 t**

# Instructions de sécurité & notice utilisateur

#### **Les analyseurs NITON XL3t sont conçus pour des applications spécifiques et revendiquées :**

- XL3t 900 et sous série : analyse de métaux et alliages et/ou sols et poussières avec kit He
- XL3t 800 : analyse de métaux et alliages sous forme solide
- XL3t 700 : analyse RoHS / DEEE (cartes et composants électroniques, plastiques)
- XL3t 600 : analyse de sols et poussières
- XL3t 500 : analyse de minerais
- XL3t 400 : application spéciale (mesure d'épaisseur, ajout d'éléments,)
- XL3t 300 : analyse de plomb dans les peintures

**Tout autre usage est interdit sauf avec autorisation écrite de FONDIS ELECTRONIC**

**L'opérateur de l'analyseur doit être dûment formé et habilité à l'utilisation de cet appareil L'utilisation de cet analyseur doit faire l'objet d'une autorisation auprès de l'Autorité de Sûreté Nucléaire (ASN). L'analyseur est enregistré auprès de l'ASN sous le n°** *XNITON 002*

> La reproduction, même partielle,de ce document sous quelque forme que ce soit, est formellement interdite sans l'accord préalable de NITON **Corporation** NITON®, XL3t est une marque déposée de NITON Corp. © 2002, 2003, 2004, 2005, 2006,

2007

NITON Corporation. Tous droits réservés.

Les informations contenues dans ce manuel sont sujettes à modifications sans préavis et ne sauraient constituer un quelconque engagement de FONDIS ELECTRONIC et NITON Corporation. FONDIS ELECTRONIC et NITON Corporation ne sauraient être tenues responsables des éventuelles erreurs, omissions ou oublis qui peuvent éventuellement apparaître dans cette notice. La PCR de chaque entreprise utilisatrice reste responsable du bon usage et du respect des règles données dans les instructions de sécurités.

Fabriqué aux USA, distribué en France par FONDIS ELECTRONIC

Fondis Electronic 26 Av RENE DUGUAY TROUIN 78960 VOISINS LE BRETONNEUX Tél. : (33) (0)1 34 52 10 30 Fax : (33) (0)1 30 57 33 25 E-mail : info@fondisbioritech.com www.fondis-bioritech.com

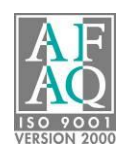

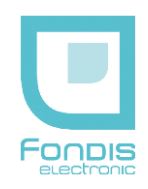

## **SOMMAIRE**

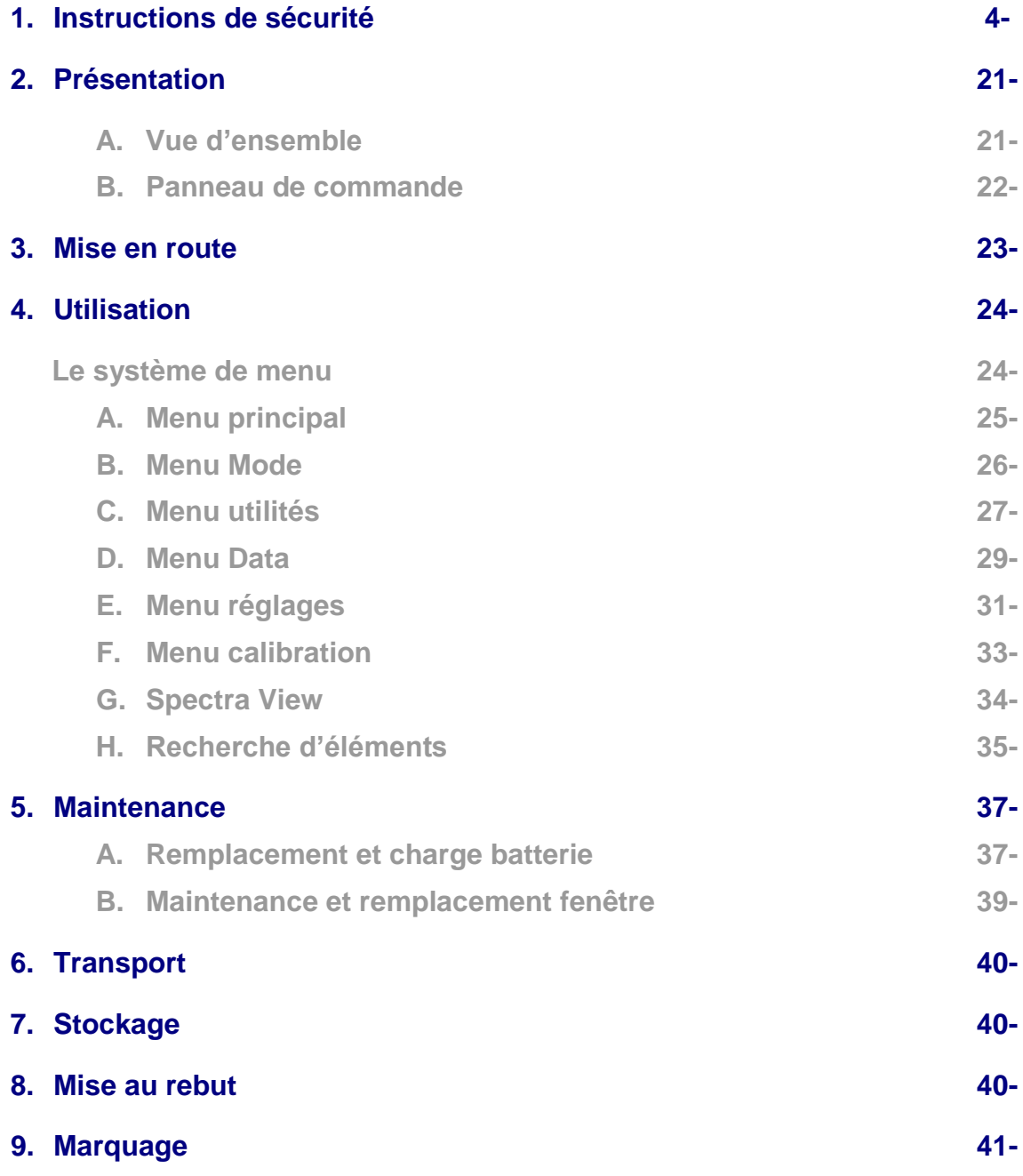

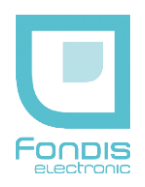

## 1. Instructions de sécurité

## RADIOPROTECTION

Ce document sert de guide pour une utilisation correcte et en toute sécurité d'appareil émetteur de rayonnements ionisants.

Il est absolument primordial que ces recommandations soient suivies en permanence, et la réglementation française appliquée.

### **Note :**

Si votre entreprise est déjà sous régime de déclaration préfectorale, veuillez vous adresser à votre préfecture.

## AVERTISSEMENT

L'utilisation de ce matériel est soumise à autorisation préalable de l'Autorité de Sûreté Nucléaire (A.S.N.) :

La demande d'autorisation doit être faite auprès de la division de l'ASN territorialement compétente (voir Tableau en Annexe)

### **Texte réglementaire:**

Code de la Santé Publique - Articles L. 231-7-1, L. 1241-1, L. 1251-34

Code du Travail - R.4451-1 Modifié par DÉCRET n°2015-159 du 11 février 2015 - art. 4, R.4451-17 à R.4451-17 Modifié par Décret n°2010-750 du 2 juillet 2010 - art. 1, R.1333-45 Modifié par DÉCRET n°2015-159 du 11 février 2015 - art. 3, R.1333-46 à R.1333-54-2 Modifié par Décret n°2007-1582 du 7 novembre 2007 - art. 18 JORF 9 novembre 2007

Le matériel, le procédé et l'organisation du travail doivent être conçus de telle sorte que les expositions professionnelles individuelles et collectives soient maintenues aussi basses qu'il est raisonnablement possible en dessous des limites prescrites par la réglementation.

### **Texte réglementaire :**

Protection des travailleurs contre les dangers des rayonnements ionisants - Décrets n° 86-1103 du 2 octobre 1986 abrogé, n° 2001-215 du 8 mars 2001, n° 2002-460 du 4 avril 2002, 2003-296 du 31 mars 2003 et 2007-1570 du 5 Novembre 2007 ainsi que le décret n°2008-244 du 7 mars 2008 du code du travail.

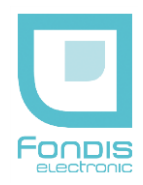

## RAPPEL DES PRINCIPALES DISPOSITIONS REGLEMENTAIRES D'ORDRE TECHNIQUE

Dans chaque établissement où ce type de matériel est implanté, une personne compétente doit être désignée par l'employeur pour veiller au respect des règles de radioprotection.

Cette personne compétente doit prendre connaissance des présentes instructions, et établir des consignes particulières pour le personnel appelé à intervenir sur le matériel ou travailler à proximité. Un modèle de consignes de sécurité est donné à la fin de ce document.

Les différentes valeurs d'expositions externes indiquées dans les présentes instructions et relatives à l'utilisation du matériel devront être utilisées pour la délimitation de la zone contrôlée et de la zone surveillée, ainsi que lors de toute intervention sur le matériel. Les résultats des tests sont issus des comptes rendus de radioprotection n° 07275007 du 11 juillet 2007 effectués par l'APAVE.

Un contrôle avant la mise en service de l'appareil doit être effectué par un organisme agréé ; des contrôles périodiques annuels du matériel sont également prévus par la réglementation.

## PRINCIPE DE FONCTIONNEMENT

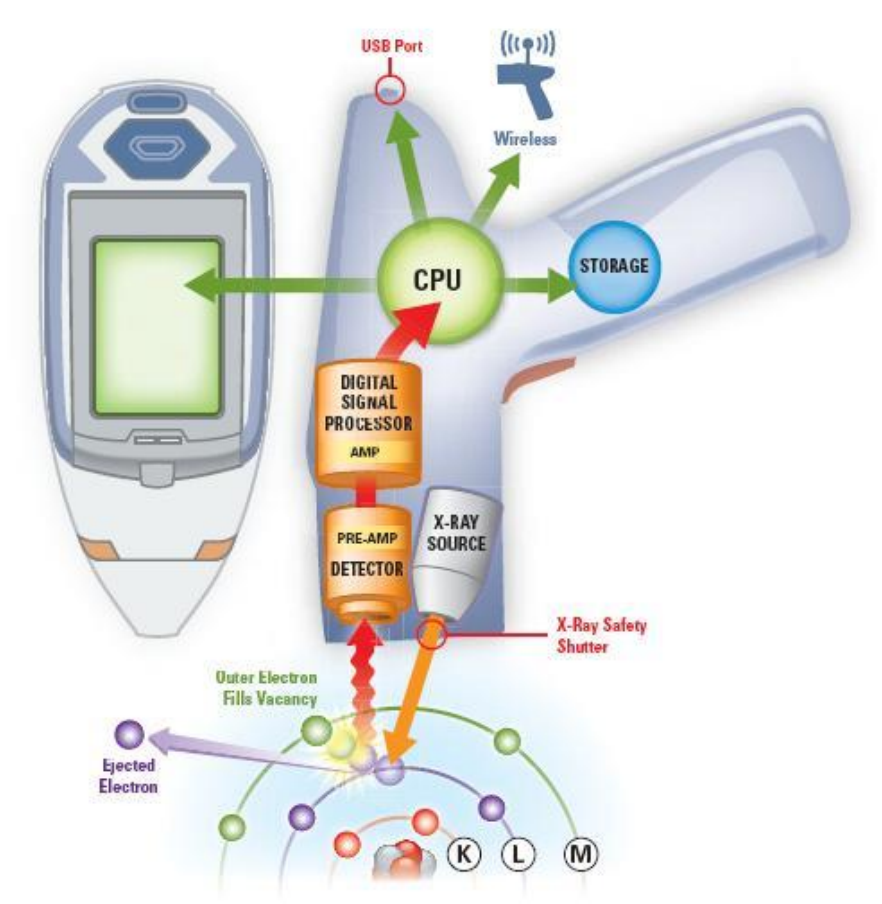

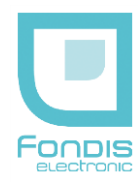

## PRESENTATION

Le NITON XL3t est un analyseur portable par fluorescence X (XRF) composé d'une unité électronique renfermant un générateur électrique de rayons x (ensemble radiogène).

- **Tension maximale du tube x : 50 kV (40 µA)**
- **Courant maximum du tube x : 100 μA (20kV)**
- **Puissance maximale du tube : 2 W**
- **Référence du tube : NITON 147-00X Au ou NITON 147-00X Ag**

Le tube générateur de rayons x est refroidi par air, son anode est en argent pour la version XL3t 900 et en or pour tous les autres modèles, avec une fenêtre de sortie de 0.005" (0.127 mm) en béryllium. Il complètement scellé dans une enveloppe époxy. L'ouverture de sortie mesure 7 mm de diamètre. Un dispositif de filtration équipé de 5 filtres (6 positions) est monté de manière permanente sur le collimateur. Le choix des filtres utilisés est automatique selon le programme ou la gamme analytique désirée.

La section du faisceau (spot) à l'endroit où il touche l'échantillon est de 7 mm ou 3 mm de diamètre. La sélection se fait depuis le logiciel, qui active éventuellement un collimateur pour analyser de petites pièces. (Vision par caméra avec affichage sur écran de la zone analysée)

### **Numéro A.S.N. / D.G.S.N.R. de FONDIS Electronic : F 620002**

### **Numéro ASN de l'analyseur Niton XL3t :** *XNITON 002*

Cet appareil est soumis à la réglementation en vigueur concernant l'utilisation d'appareil à générateur électrique de rayons x. Les résultats des tests sont issus des comptes rendus de radioprotection effectués le 11 juillet 2007 par l'APAVE.

### **Notes :**

Les informations relatives au tube électrique générateur de rayons x sont reprises sur une plaque autocollante apposée sur l'une des faces latérales de la sonde. Elle ne doit pas être retirée, ainsi que tous les autocollants collés sur la partie avant de l'appareil (trèfle et signalisation « ne pas toucher »).

Les rayonnements sont émis à travers la fenêtre de mesure en polypropylène quand le tube est en fonctionnement. L'activation du tube est signalée par le clignotement des 4 voyants (signalisations) extérieurs ainsi qu'une indication sur l'afficheur.

Le tube ne s'active qu'avec l'action combinée d'un appui de l'opérateur sur le poussoir obturateur et le contact de la surface analysée qui pousse le palpeur ou la commande manuelle arrière si le palpeur ne peut être activé en toute sécurité. La commande arrière ne peut être activée qu'à l'aide d'un code spécifique communiqué à la PCR et à sa demande. Les sécurités sont automatiquement gérées selon le contexte ou accessoire utilisé par l'utilisation de puces RFID intégrées dans ces derniers. Le fait d'insérer l'analyseur dans son support fixe, ou de le monter sur sa perche change la programmation des sécurités grâce au lecteur RFID intégré dans l'analyseur.

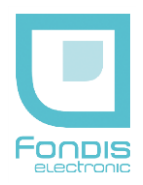

### **L'analyseur NITON XL3t est conforme aux normes suivantes :**

- EN 61010-1
- EN 61326
- EN 61000-4-2
- EN 61000-4-3
- EN 61000-4-4
- EN 55011
- NF C74-100 (certificat BV n° *2540227-02)*

#### **Conditions d'utilisation**

Température : - 10 à + 50 °C Humidité : 0 à 95 % RH (non condensant)

Cet appareil ne peut être utilisé que par un opérateur formé et habilité, et uniquement dans le cadre des applications pour lesquelles il a été acquis.

### **Accessoires**

Les accessoires suivants sont équipés d'une puce RFID permettant à l'analyseur de les détecter automatiquement :

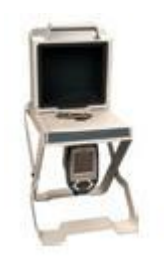

Stand pour conversion en analyseur de paillasse.

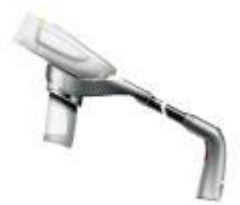

Perche pour mesure déportée.

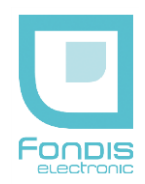

## **SECURITES**

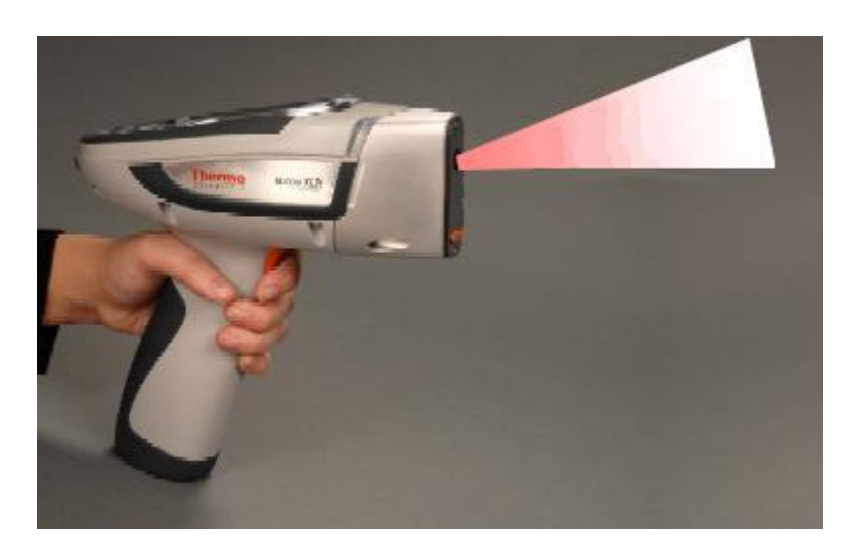

Direction et angle de sortie du faisceau

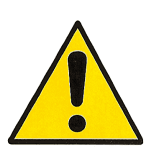

### **Avertissement :**

**Toujours traiter les rayonnements ionisants avec l'attention nécessaire. Ne positionnez jamais vos doigts vers l'avant de l'appareil (fenêtre) pendant une analyse. Ne le dirigez jamais vers vous ou une autre personne pendant une analyse. Respectez un périmètre de sécurité de 7 mètres au devant de l'analyseur si la fenêtre n'est pas entièrement recouverte.**

### **Précautions :**

**Quand vous faites une analyse, évitez de vous exposer dans le faisceau du tube. Ne jamais tenir l'échantillon avec les doigts. La commande arrière ne doit servir que lorsque le palpeur avant ne peut être actionné en toute sécurité. Ne pas approcher les yeux de l'échantillon analysé pendant la mesure. On peut très facilement éviter toute exposition fortuite en respectant les consignes décrites dans ce document.**

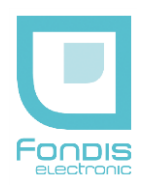

## SECURITES (suite)

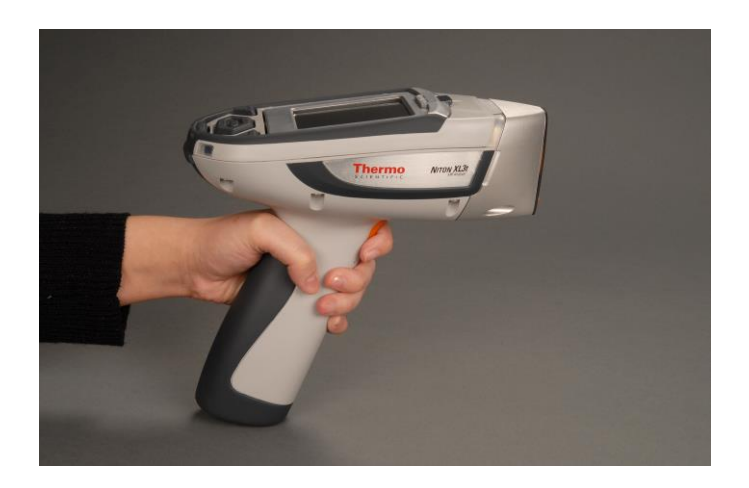

- 1. Mettre l'analyseur sous tension et entrer le code d'accès. Il est impossible de se servir de l'analyseur sans ce code
- 2. Passez votre main dans la sangle (non représentée) et placez l'analyseur sur la surface à analyser puis pressez l'analyseur sur la surface, ce qui poussera le palpeur ou à défaut, appuyer à l'aide de l'autre main sur le bouton arrière.
- 3. Appuyer sur la gâchette, le tube s'activera et l'analyse commencera, ce qui sera signalé par le clignotement des 4 voyants répartis autour de l'analyseur et une indication sur l'écran.
- 4. Le tube se coupera automatiquement à la fin de l'analyse ou si une des sécurités est relâchée en cours d'analyse, ou si la batterie est trop faible.

#### **Note :**

**La fenêtre d'analyse doit être au contact direct de la surface à analyser pour obtenir des résultats fiables. L'instrument doit être soulevé puis de nouveau appuyé entre chaque analyse. Il faut appuyer sur le poussoir et le palpeur ou bouton arrière de façon continue.**

**Note :**

**Passer la main dans la sangle prévue à cet effet vous assure de limiter au maximum tout risque d'exposition externe. Il est interdit de positionner les mains sur la partie métallique constituant l'avant de l'analyseur, et sur l'échantillon à proximité immédiate (10 cm) pendant une analyse.**

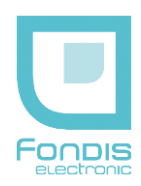

# SECURITES (suite)

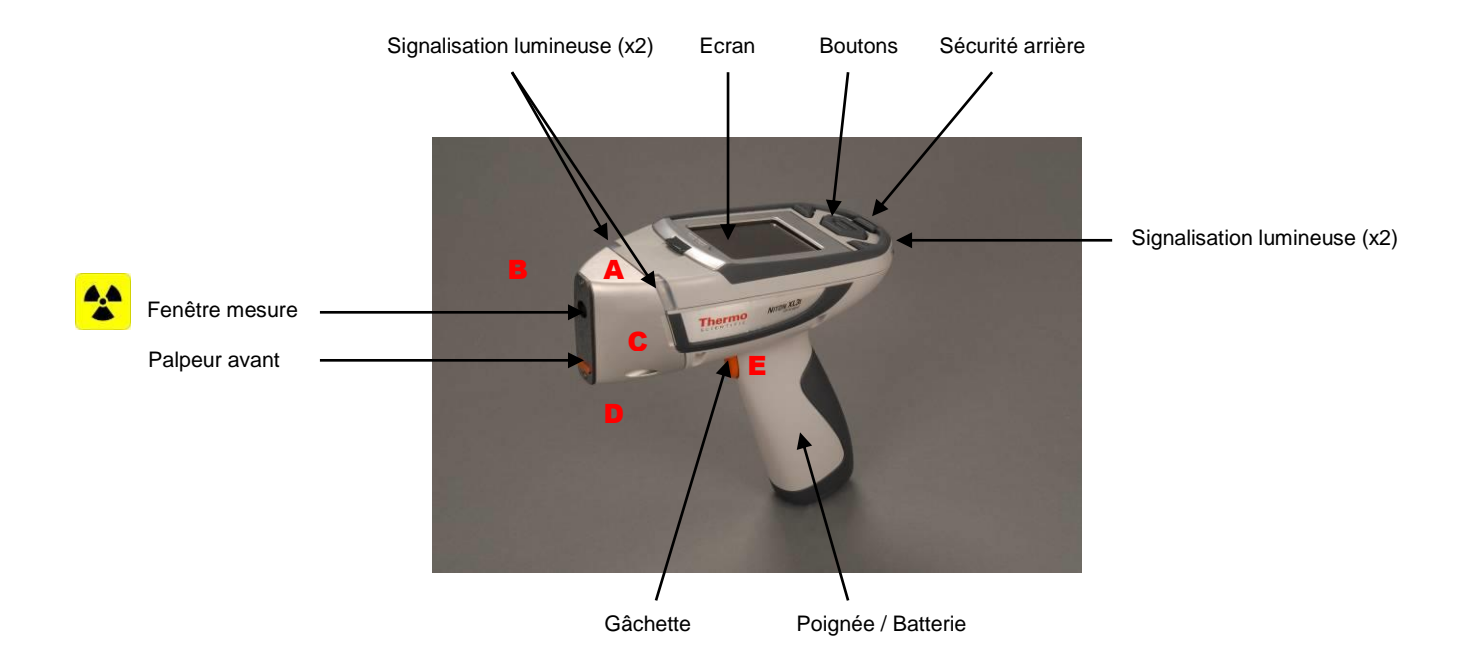

A, B, C, D, E : Emplacement des mesures de débit de dose équivalente dessus, côté droit, côté gauche, dessous et doigts opérateur (gâchette).

Votre analyseur est conçut de façon à ce que vous n'activez pas le tube de manière accidentelle ou que vous le laissiez actif en soulevant l'instrument.

Pour activer le tube et le garder dans cet état, l'instrument doit être appliqué contre une surface. Le tube s'arrêtera dès que vous le soulèverez de cette surface. (Le bouton arrière ne doit être utilisé que si l'échantillon ne permet pas l'action du palpeur avant)

- 1. Le tube ne doit être activé que pendant une analyse.
- 2. Votre analyseur indique de manière parfaitement claire quand le tube est actif par le clignotement de 4 voyants lumineux type DEL oranges.

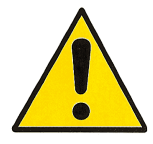

### **Avertissement :**

**Dans le cas où le tube resterait bloqué en position active, retirez la batterie et le chargeur, CECI ARRETERA IMMEDIATEMENT LE TUBE, et contactez FONDIS Electronic.**

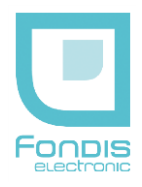

## CONTROLES DE RADIOPROTECTION

#### **Méthode de mesure des expositions externes** :

L'équivalent de dose reçu par la peau est évalué à la profondeur de référence de 0,07 mm soit 7 mg/cm². L'équivalent de dose reçu en profondeur par l'organisme entier est évalué à la profondeur de 3 mm soit 300 mg/cm².

#### **Mesure dans le faisceau direct** :

La valeur corrigée donnée par un radiamètre FH040 sous une épaisseur équivalente tissue de 10 mg/cm² est au maximum de 17 mSv/h. La taille du faisceau est de 7 ou 3 mm de diamètre.

#### **En dehors du faisceau direct** :

Ces mesures ont été réalisées au contact ainsi qu'à 10 cm des côtés de l'analyseur, à l'aide d'une Babyline, sous une épaisseur équivalent tissus de 7mg/cm² et d'un radiamètre FH040 permettant des mesures à partir de 30 keV (équivalent de dose en profondeur Hp 10).

Les valeurs sont reportées dans le tableau ci-dessous et les emplacements sont représentés sur la figure page précédente. **Les mesures faites sur un substrat en bois permettent de considérer les conditions les plus pénalisantes celles faites sur un substrat en fer de considérer les conditions normales.**

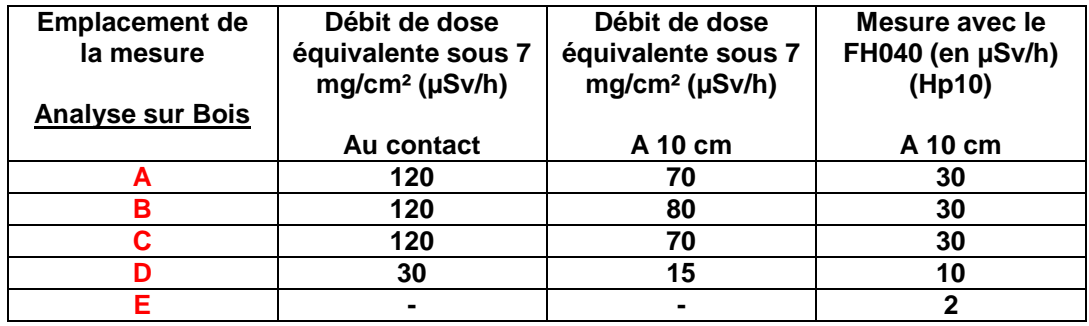

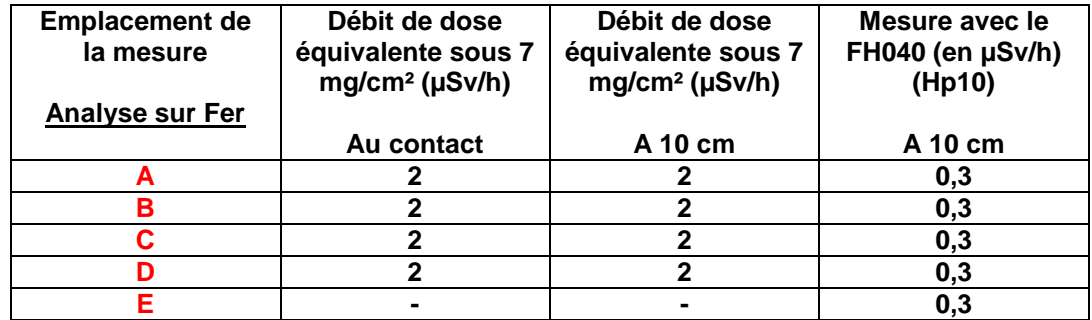

**Note : Bruit de fond FH040 : 0,3 µSv/h, Babyline 2 µSv/h**

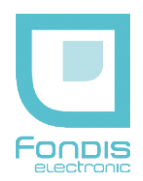

#### **En dehors du faisceau direct** :

Ces mesures ont été réalisées à 10 cm des côtés de l'analyseur à l'aide d'un radiamètre FH040 permettant des mesures à partir de 30 keV (équivalent de dose en profondeur Hp 10). Ces mesures ont été faites pour différents substrats. Les valeurs sont reportées dans le tableau ci-dessous et les emplacements sont représentés sur la figure page précédente.

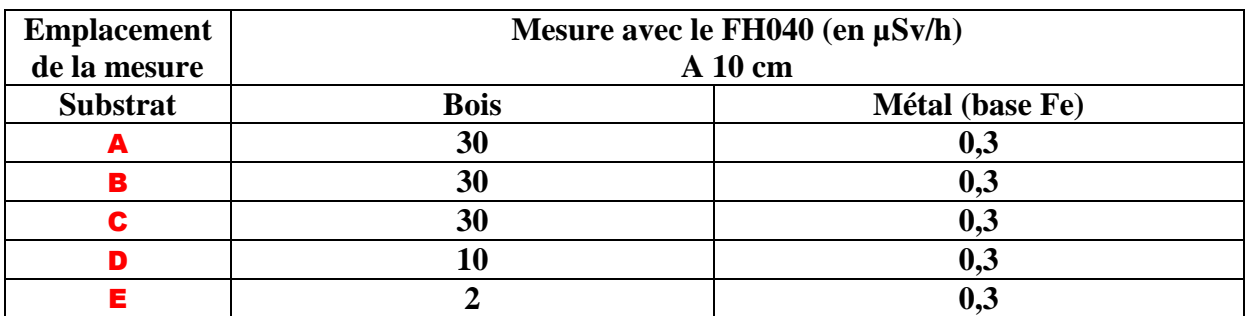

**\* : Bruit de fond FH040 = 0,3 µSv/h**

#### **Isodoses autour de l'analyseur** :

Ces mesures ont été réalisées autour de l'analyseur à l'aide d'un Scintomat, débitmètre à scintillation permettant des mesures sous 300 mg/cm² et d'une Babyline, débitmètre équipé d'une chambre d'ionisation de 0,5 l permettant des mesures sous 7 mg/cm², afin de déterminer les distances auxquelles se situent les isodoses 0,5, 7,5 et 25 µSv/h sous 300 mg/cm² et sous 7 mg/cm. Ces valeurs correspondent respectivement à la limite d'exclusion pour le public et aux limites d'exposition pour les personnels de catégorie A et B. Afin d'évaluer les risques liés à une exposition accidentelle dans le faisceau, les isodoses ont aussi été recherchées selon l'axe de ce dernier. Les distances par rapport aux faces de l'analyseur sont reportées dans le tableau ci-après :

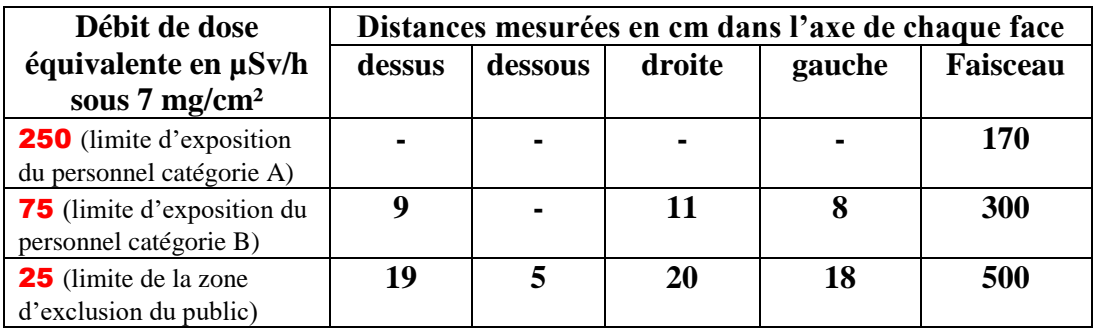

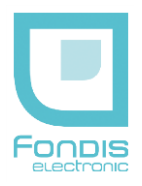

## RISQUE D'EXPOSITION EXTERNE

#### **Dans les conditions normales d'utilisation** :

Il existe deux configurations possibles quant au fonctionnement de l'appareil ; la première autorise la présence du faisceau à condition que le palpeur avant et la gâchette restent enfoncés simultanément ; la seconde nécessite la pression continue de la gâchette et d'un bouton se situant à l'arrière de l'appareil et permet donc la présence du faisceau à l'air libre. Dans le cas où l'analyseur est placé dans sa station d'accueil, la sécurité avant est remplacée automatiquement par un capteur de fermeture de la cloche (utilisation laboratoire). Dans le cas où l'analyseur est utilisé avec sa perche, la gâchette de l'analyseur est remplacée par celle de la perche. Ces accessoires sont équipés de puces RFID permettant à l'analyseur de détecter la configuration automatiquement.

Pour la première configuration, compte tenu des mesures effectuées, il existe un risque d'exposition externe des extrémités si la main de l'opérateur se trouve au contact d'une des faces de la partie avant de l'analyseur. La limite annuelle d'exposition d'un travailleur classé en catégorie B, pour les extrémités (150 mSv), serait atteinte en 900 heures dans les conditions les plus pénalisantes (analyse sur bois). A 10 cm, cette limite d'exposition ne serait pas atteinte en 2000 heures d'exposition continue, ainsi qu'au contact pour des analyses sur des substrats fer. La limite annuelle pour un travailleur non classé (50 mSv) serait atteinte en 300 h dans les conditions les plus pénalisantes (bois) et ne serait pas atteinte en 2000 heures d'exposition dans le cas d'analyse sur échantillons métalliques.

Pour la deuxième configuration, le risque d'exposition externe des extrémités n'est plus présent puisque les deux mains de l'opérateur se trouvent obligatoirement éloignées de la face avant. Par contre cela introduit un risque d'exposition pour les personnes travaillant à proximité de l'opérateur car la limite d'exclusion pour le public se situe alors à environ 5 mètres de la face avant si aucun échantillon ne couvre la fenêtre de mesure (air libre). **Dans le cas réel, une faible épaisseur de matériau suffira à atténuer le faisceau d'un facteur 10 (< 1mm d'acier), la zone d'exclusion se trouvant alors à environ 20 cm des surfaces de l'analyseur**.

#### **Dans des conditions anormales de fonctionnement** :

Le cas le plus probable d'exposition fortuite serait le cas d'un opérateur qui placerait sa main dans le faisceau direct.

En considérant les mesures faites, soit un débit de dose équivalente maximal de 17 mSv/h à ce niveau, la limite annuelle d'exposition du personnel classé catégorie B pour les extrémités (150 mSv) serait atteinte en 9 heures. (Pour du personnel non classé la limite, 50mSv, serait atteinte en 3 h).

Rappelons également qu'une épidermite apparaît pour une dose intégrée de 10 Gy et une nécrose de la peau pour une dose intégrée de 25 Gy. Avec un tel débit de dose, ces deux valeurs seraient respectivement atteintes au bout de 600 et 1500 heures d'exposition directe dans le faisceau sans échantillon sur la fenêtre de mesure.

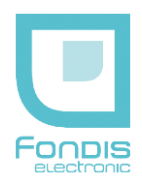

## RECOMMANDATION DE RADIOPROTECTION

#### **Exposition externe** :

Toutes les analyses devront êtres réalisées sans que l'opérateur ou une tierce personne ne puisse se trouver dans le trajet direct du faisceau. Une zone d'exclusion de 5 mètres devra être délimitée autour du poste de travail de l'opérateur.

En aucun cas les matériaux analysés ne devront êtres tenus à la main afin d'éviter tout risque d'exposition des extrémités. Pour les mêmes raisons, l'opérateur devra éloigner sa main libre de la tête de l'appareil pendant une analyse en respectant une distance de 20 cm. L'opérateur ne doit pas approcher ses yeux de l'échantillon pendant une analyse.

#### **Signalisation** :

Afin d'éviter toute exposition fortuite de personnes non informées, une zone d'exclusion de 5 mètres devra être délimitée autour du poste de travail. De plus, des consignes succinctes mais explicites devront êtres affichées à proximité de cette zone. Un modèle de consignes est donné en annexe.

#### **Information du personnel** :

Le personnel de l'entreprise utilisatrice doit être clairement informé de la présence de la source de rayonnements, des risques associés et de la signification des signalisations. Toute personne, nouvellement embauchée ou venant d'entreprises extérieures (décret 92-158 du 20 février 1992) et amenée à travailler avec cet analyseur, doit recevoir une information et/ou une formation aux risques radiologiques, et être habilitée à son utilisation.

### **Intervention sur l'appareil, contrôles réglementaires** :

Toute intervention sur l'appareil, et en particulier le démontage, doit être effectué par le fournisseur. Les contrôles réglementaires, prévus par le décret n° 86-1103 du 2 octobre 1986 devront êtres effectués selon les modalités définies par les arrêtés :

- du 2 octobre 1990 et du 31 mars 2003 fixant la périodicité des contrôles des appareils générateurs électriques de rayonnements ionisants et de leur dispositifs de protection.
- du 1 juin 1990, indiquant les méthodes à suivre pour ces contrôles.

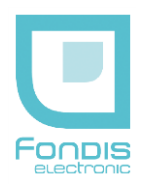

## CERTIFICAT DE TEST DE NON FUITE

Chaque analyseur est livré avec un test de radioprotection individuel effectué par le constructeur. Ce test prouve l'absence de fuite ou de défaut de blindage de l'analyseur. Un test équivalent doit être fait avant de remettre en service l'analyseur si celui a subit un choc important ou une chute.

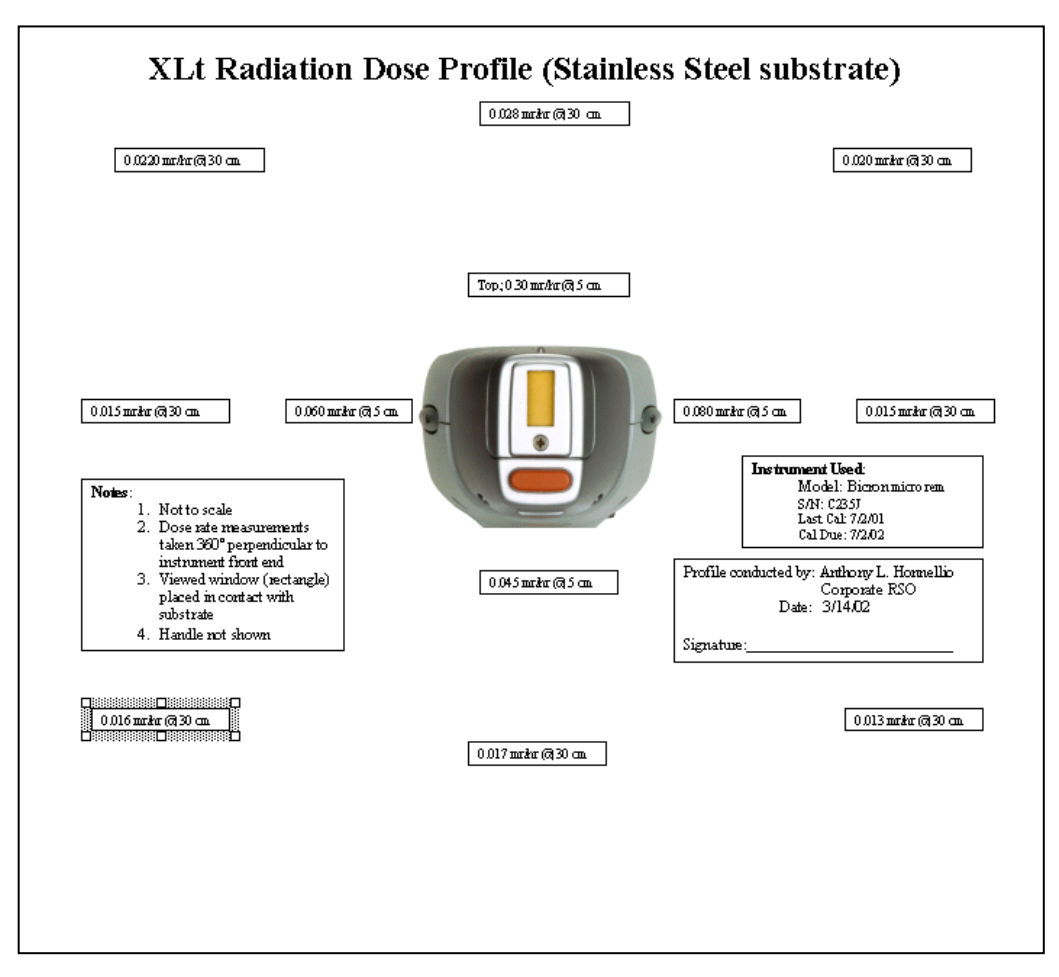

Modèle type fourni par le constructeur

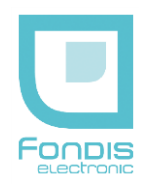

# MATERIALISATION DE LA ZONE SURVEILLEE

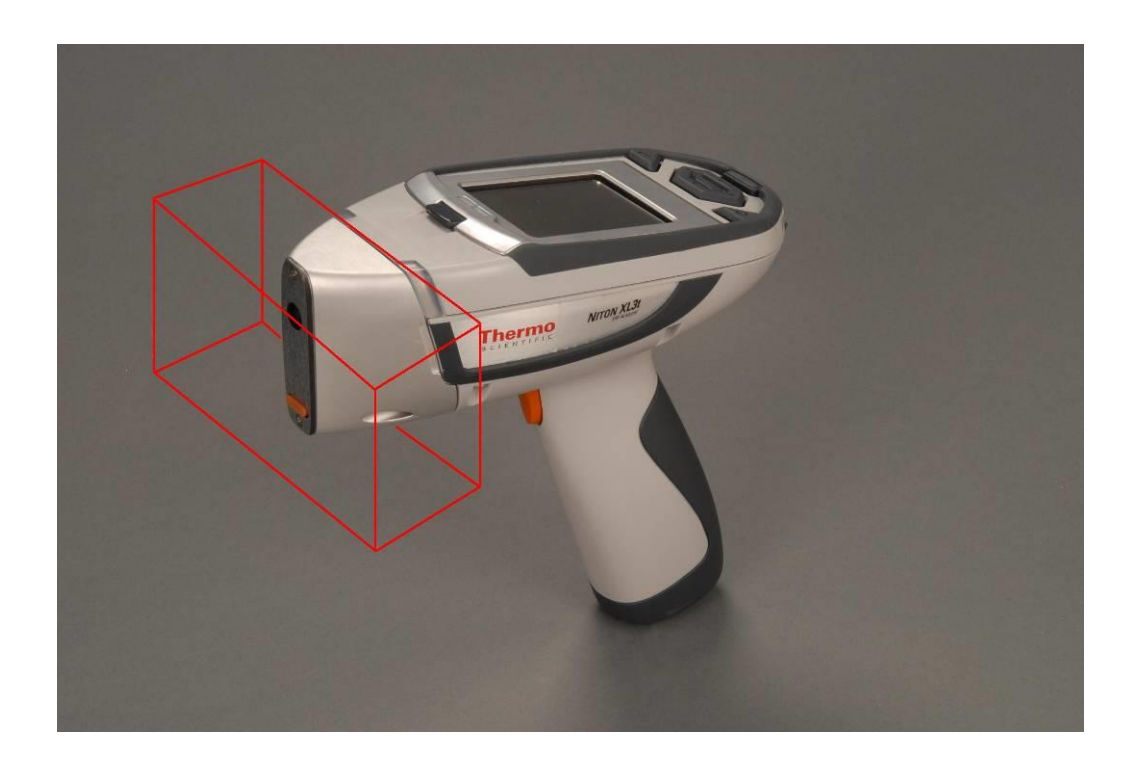

La zone surveillé correspond à la face avant de l'appareil, pendant une analyse, et 10 cm tout autour, ainsi que sur la l'échantillon lui-même et la surface analysée. L'échantillon n'est pas représenté.

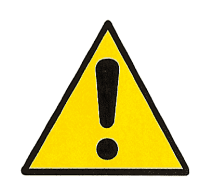

**Le risque prépondérant d'exposition externe résulte**  de la prise à la main de l'analyseur **sortie des faisceaux, tube activé, c'est-à-dire appareil en phase ANALYSE, SANS ECHANTILLON COUVRANT LA FENETRE DE MESURE.**

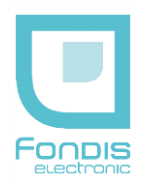

## LISTE DES RECOMMANDATIONS

- Cet appareil ne peut être utilisé que par un opérateur dûment formé et habilité.
- Cet appareil ne peut être utilisé que pour des applications pour lesquelles il a été acquis.
- La zone de trajet du faisceau (5 mètres) doit être rendue matériellement inaccessible.
- Ne pas placer les mains et ne pas regarder de près de l'avant de l'appareil ou à proximité sur la surface analysée (20 cm) pendant une analyse.
- Le personnel de l'entreprise doit être clairement informé de l'existence du tube générateur électrique de rayons x, du trajet des faisceaux, des risques associés et de la signification des diverses signalisations.
- Toute intervention sur l'instrument lui-même et/ou des accessoires est interdite.
- Le bouton arrière ne doit être utilisé qu'en cas de stricte nécessité. Son action n'est possible qu'avec activation d'un code spécifique remis à la PCR, et si celle-ci en fait la demande.
- L'arrêt du tube doit être effectivement vérifié après chaque mesure par l'arrêt des signalisations lumineuses.
- L'appareil ne doit pas être utilisé sans qu'il ait été pris connaissance de son fonctionnement.
- L'analyseur ne doit pas être utilisé sans échantillon placé sur la fenêtre de mesure, ni dirigée vers le personnel. L'échantillon ne doit en aucun cas être tenu à la main.
- Lors d'une anomalie de fonctionnement ou d'un accident, il y a lieu de prévenir immédiatement la personne compétente et Fondis Electronic.
- Des consignes de sécurité doivent être affichées à proximité de l'appareil. (un modèle en est donné en annexe).

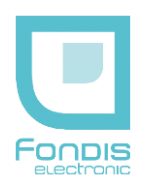

## MODÈLE DESTINE À L'AFFICHAGE : (CE MODÈLE EST UN GUIDE, À ADAPTER SUIVANT VOTRE CAS)

## **CONSIGNES DE SECURITE UTILISATION DE L'ANALYSEUR NITON XL3t**

**Cet instrument de mesure contient un tube générateur électrique de rayons x de 50 kV et 2 Watts. Il ne peut être utilisé que par une personne formée et habilitée à cet effet**

1/

Lorsque les **voyants** l'indiquent, le tube est **actif**.

Il y a un **risque d'exposition externe** au contact de la **fenêtre** de mesure, sur la partie avant de l'analyseur et dans une zone de 20 cm autour de la fenêtre de mesure sur l'échantillon.

Respecter un périmètre de sécurité de 5 mètres au devant de l'analyseur si la fenêtre n'est pas complètement occultée par l'échantillon.

### **NE PAS EXPOSER LES MAINS A CET ENDROIT ET A PROXIMITE SUR LA SURFACE ANALYSEE**

2/ L'instrument contenant le tube est fermé. Il est matérialisé par le symbole :

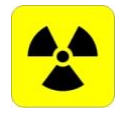

### **IL EST INTERDIT DE L'OUVRIR**

3/ Toute anomalie ou détérioration constatée sur le système de mesure doit être immédiatement signalée à la personne compétente.

Personne Compétente en Radioprotection : | Médecin du travail :

M ................................................................ M ...................................................................

**En cas d'accident, couper l'alimentation en retirant la batterie et le chargeur.**

**Le titulaire de l'autorisation doit prendre les mesures nécessaires pour éviter tout risque d'exposition supérieur à l'équivalent de dose maximal admissible. Le titulaire doit aussi prévenir :**

- **- le PREFET du département où l'événement s'est produit - IRSN – UES BP 17 92262 FONTENAY-AUX-ROSES cedex Téléphone : 06 07 31 56 63 / 01 58 35 95 13 - Télécopieur : 01 46 54 50 48 - A.S.N (Le titulaire doit prévenir la division de l'ASN territorialement compétente Numéro Vert (situation d'urgence et incidents de radioprotection) : 0800 804 135 - FONDIS ELECTRONIC 26 Av RENE DUGUAY TROUIN - 78960 VOISINS LE BRETONNEUX**
	- **Téléphone : 01 34 52 10 30 - Télécopieur : 01 30 57 33 25**

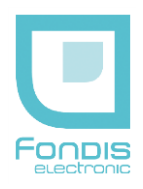

## **ANALYSE DU POSTE DE TRAVAIL & CLASSEMENT DES OPERATEURS**

### **APPAREIL UTILISE**

Analyseur NITON type XL3t, analyse sur échantillons métalliques. Tube générateur X 50 kV / 40 µA, pas de risque d'exposition interne.

Débit d'équivalent de dose maximum (doigts) sous 7 mg/cm<sup>2</sup> hors analyse : 0 µSv/h Débit d'équivalent de dose maximum (doigts) sous 7 mg/cm² pendant analyse : 2 µSv/h Cette valeur correspond à un analyseur utilisé conformément aux instructions de sécurités établies par le constructeur.

Données extraites du rapport d'expertise APAVE n° 07275007 du 11 juillet 2007.

### **POSTE DE TRAVAIL**

Cas théorique d'un opérateur travaillant 1800 heures par an, et qui n'effectue que des analyses avec l'appareil précité durant toute la durée de son temps de travail. Il est considéré que l'analyseur sera 50% du temps en mode analyse (obturateur ouvert) et 50 % du temps tenu en main, obturateur fermé.

### **ANALYSE EXPOSITION PARTIELLE (MAINS)**

*(900 heures x 0,00 µSh/h) + (900 heures x 2 µSv/h) = 1,8 mSv*

Selon le décret n° 2003-296 du 31 mars 2003, la limite d'équivalent de dose pour la peau reçue par une personne du public est de **50,0 mSv**.

### **ANALYSE EXPOSITION GLOBALE**

La dose efficace est la somme des équivalents de dose reçus par l'organisme entier, corrigés par le FTP (Facteur de pondération des Tissus) propre à chaque organe. Dans les cas de l'opérateur utilisant l'analyseur précité, le seul organe susceptible d'être affecté est la main. Le FTP de la main (peau) est de 0,01.

### *1,8 x 0,01 = 0,018 mSv*

Selon le décret n° 2003-296 du 31 mars 2003, la limite de dose efficace pour l'organisme entier reçue par une personne du public est de **1,00 mSv**.

### **CLASSEMENT OPERATEUR**

Compte tenu des analyses précitées, il n'y a pas lieu de classer l'opérateur.

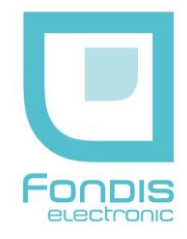

### **PRINCIPALES LIMITES POUR L'EXPOSITION PROFESSIONNELLE AUX RAYONNEMENTS IONISANTS.**

Dans les conditions normales de travail et dans le cas d'exposition externe à l'exclusion de toute exposition interne.

**Décret n° 2003-296 du 31 mars 2003, modifiant le décret 86-1103, relatif à la protection des travailleurs contre les dangers des rayonnements ionisants**.

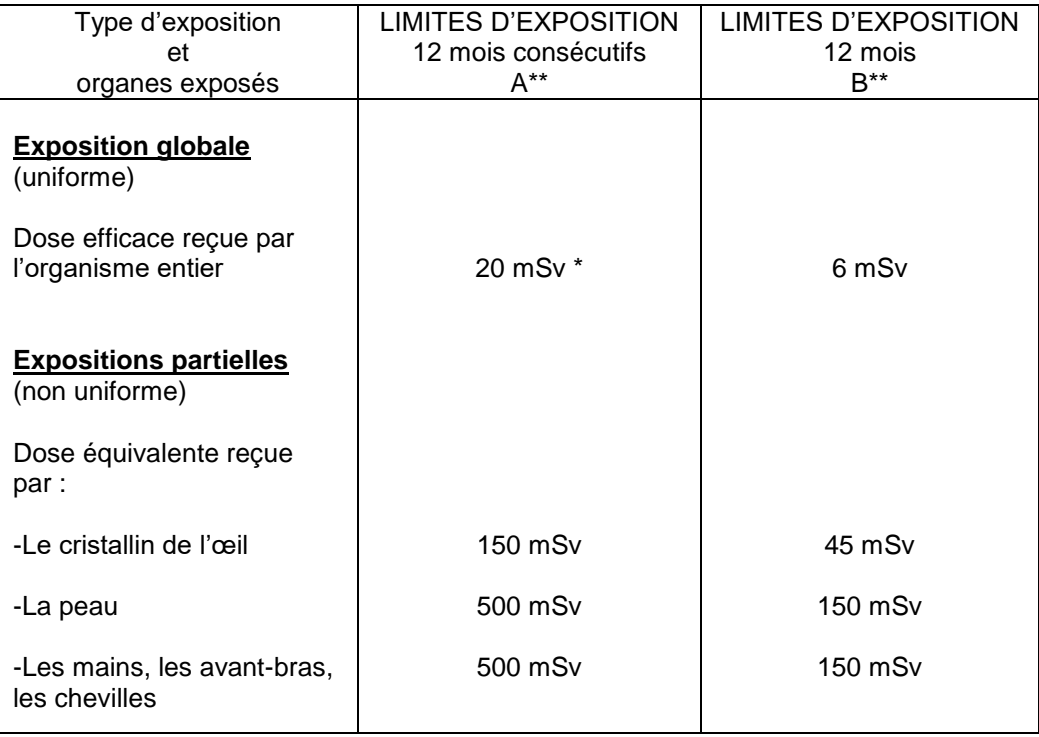

- Pendant une période de deux ans, à partir du 31/03/2003, la somme des doses efficaces reçues par exposition interne et externe est fixée à 35 mSv sur douze mois consécutifs sans qu'elle puisse dépasser 100 mSv sur cinq années consécutives à partir de cette même date.
	- Pour les femmes enceintes, l'exposition subie par l'enfant à naître, pendant le temps qui s'écoule entre la déclaration de grossesse et le moment de l'accouchement, devra être aussi faible que raisonnablement possible et en tout état de cause inférieur à 1 mSv.
- Si les conditions habituelles de travail sont susceptibles d'entraîner le dépassement des 3/10 de l'une des limites annuelles de la colonne A, le travailleur est classé dans la catégorie A.
	- Les travailleurs exposés aux rayonnements ionisants ne relevant pas de la catégorie A sont classés en catégorie B : de cette définition peuvent découler de pseudo limites ou limites catégorielle annuelles, pour cette catégorie, données dans la colonne B.
	- Suite à la parution du décret n° 2002-460 du 4 avril 2002, modifiant le décret n°66-450 du 20 juin 1996, relatif à la protection générale des personnes contre les dangers des rayonnements ionisants ; la somme des doses efficaces reçues par une personne du public ne doit pas dépasser 1 mSv par an, les limites de dose équivalentes admissibles sont fixées, pour le cristallin, à 15 mSv par an et, pour la peau à 50 mSv.

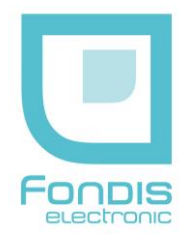

## **Votre analyseur Niton XRF**

# **2. Présentation**

## **A. Vue d'ensemble de l'analyseur**

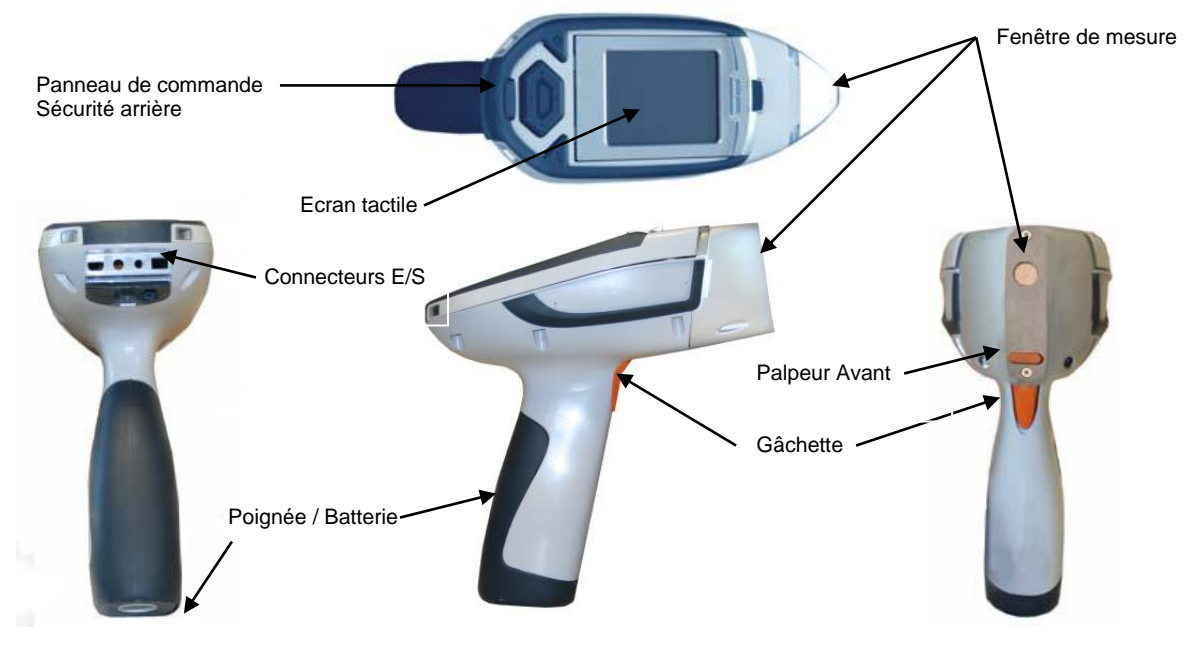

L'analyseur NITON XL3t est un analyseur portatif de fluorescence à rayons X (XRF).

### **Conditions d'utilisation**

Température : - 10 à + 50 °C Humidité : 0 à 95 % RH (non condensant)

Cet appareil ne peut être utilisé que par un opérateur formé et habilité, et uniquement dans le cadre des applications pour lesquelles il a été acquis.

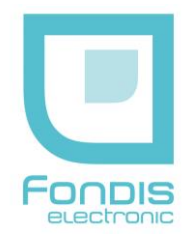

## **B. Le panneau de commande**

Le panneau de commande est placé sur le logement supérieur de l'analyseur, directement audessous de l'écran à cristaux liquides (voir la figure ci-dessous). Le panneau de commande se compose d'une croix directionnelle et de deux boutons de commande situés de chaque côté. Vous pouvez utiliser soit le panneau de commande, soit l'écran à cristaux liquide qui est tactile. Pour commander le mouvement du curseur sur l'écran, il est possible d'utiliser la croix directionnelle dans une des quatre directions pour valider chacune des options du menu en cliquant sur le bouton de droite « entrer ». Quand le bouton « on/off/sortir » est enfoncé et immédiatement relâché, il fonctionne en mode « sortir », et vous amène de nouveau au menu principal.

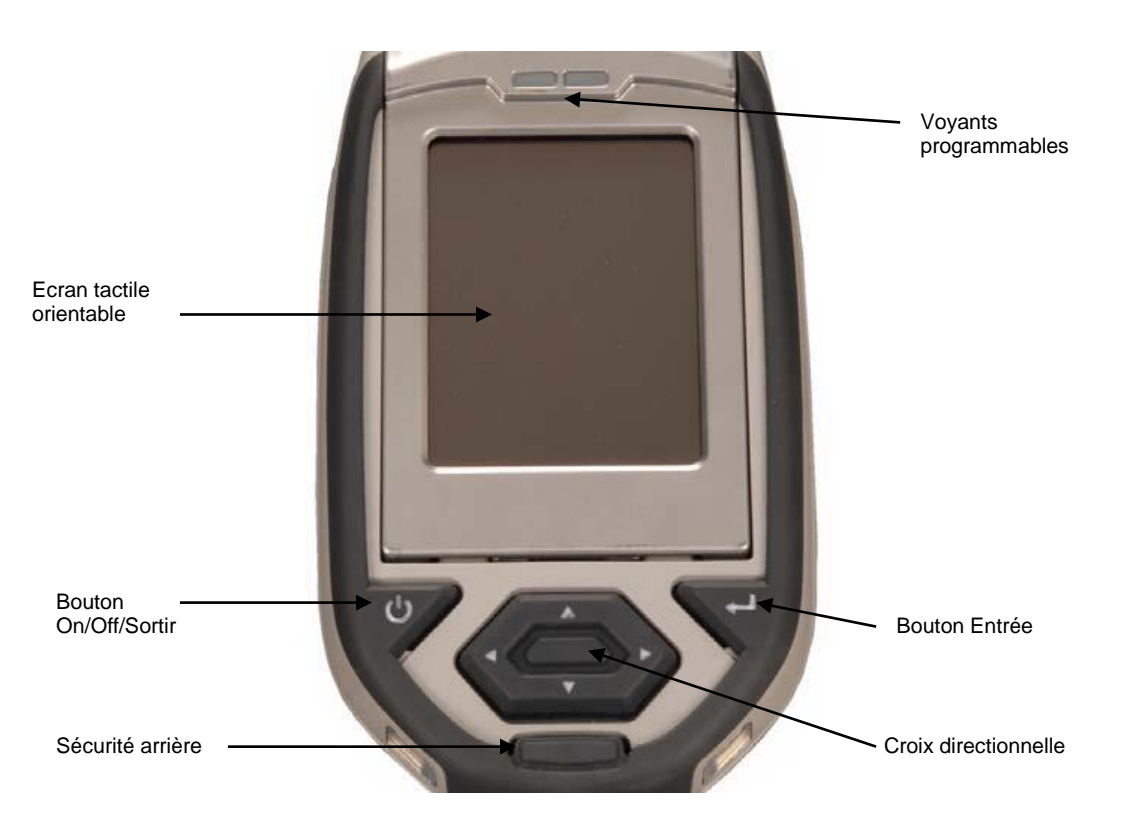

Poussez et tenez le bouton « on/off/sortir » pendant au moins 3 secondes pour mettre l'instrument en marche. Un « signal sonore » retentira.

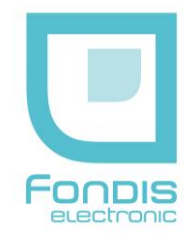

## **3. Mise en route**

Pour mettre en marche l'instrument, enfoncez le bouton « on/off/sortir » sur le panneau de commande pendant approximativement 3 secondes, jusqu'à ce que vous entendiez un signal sonore.

Attendez que l'écran ci-dessous apparaisse puis, cliquez n'importe où sur l'écran tactile.

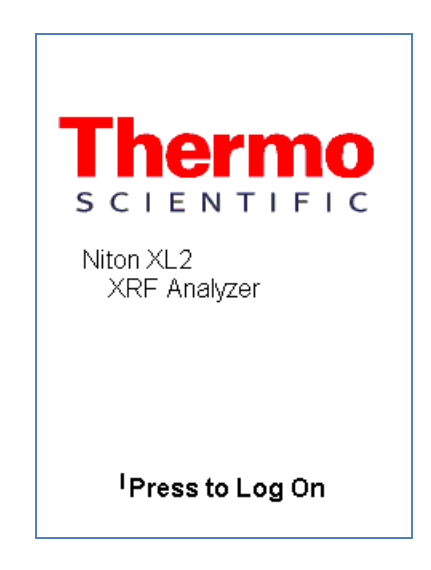

L'écran suivant vous informe que le générateur électrique de rayonnement X est en fonctionnement lorsque les lampes sur les cotés de l'appareil clignotent. Cliquez sur « **Yes** » pour continuer.

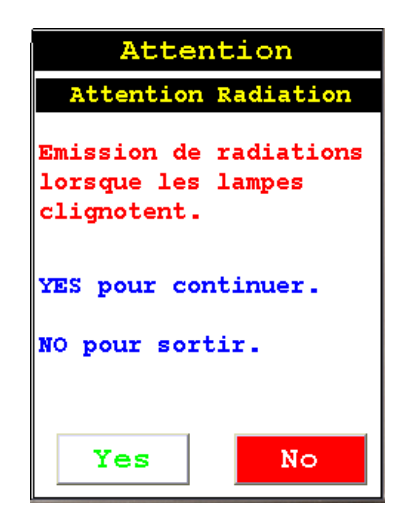

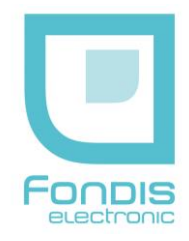

Saisissez ensuite votre code confidentiel suivi de la touche « **Enter** » pour accéder au **Menu Principal**. Les codes sont paramétrables à partir du logiciel **NDT**.

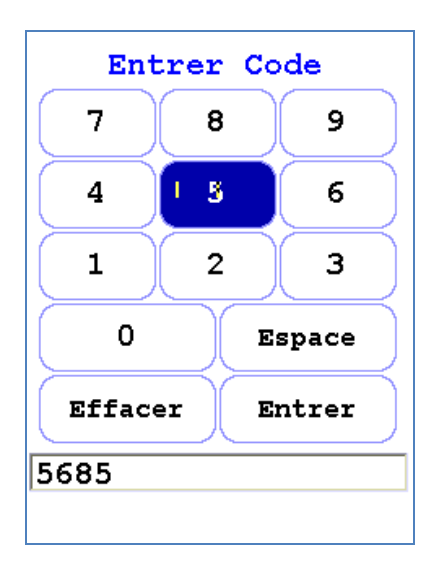

Vérifiez la date et l'heure. Votre analyseur peut être stocké sans risque dans les températures allant jusqu'à 50 °C et est conçu pour fonctionner aux températures pouvant aller jusqu'à 50 °C. Vous ne pourrez pas prendre une mesure si l'instrument surchauffe.

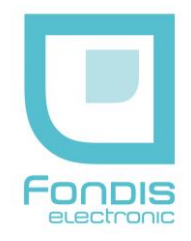

# **4. Utilisation**

## **Le menu principal**

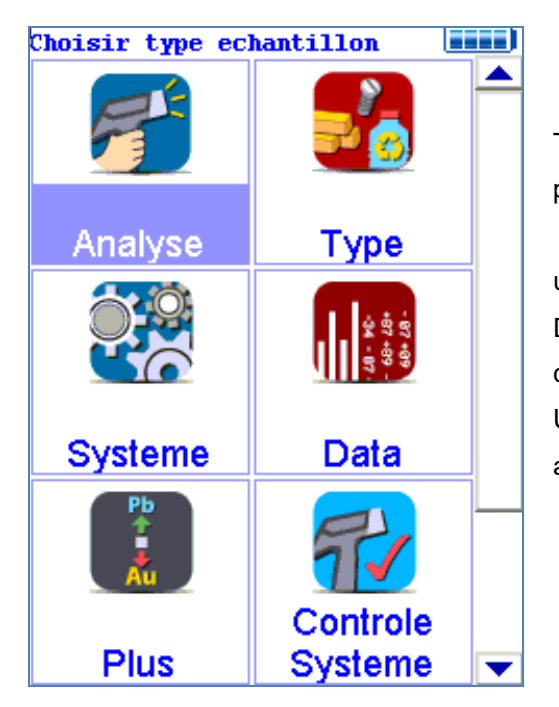

Toutes les fonctions du NITON XL3 sont accessibles à partir du menu principal et de ses sous menus.

Chacune des fonctions de l'instrument représentées par une icône sur le menu principal (Analyse, Type, Système, Data, Plus et Contrôle système ) peut être choisie en cliquant sur l'icône appropriée.

Un sous-menu spécifique de cette fonction est alors affiché à l'écran.

Le système de menu du NITON XL3 vous permet d'accomplir des tâches telles que : réaliser des analyses ou bien, visualiser des données, avec un nombre minimum d'étapes. Des menus sont présentés sous forme de petites images appelées « icônes » qui, lorsqu'elles sont sélectionnées, vous permettent de :

- Accéder à un sous-menu.
- Accéder à un écran qui vous permet soit de visualiser ou d'éditer des données, de piloter l'instrument…

Les icônes qui apparaissent sur votre écran du XL3 en gris clair représentent les options qui ne sont pas permises, et ne peuvent donc pas être choisies. Les icônes qui apparaissent sur votre écran barrée par une ligne diagonale représentent des fonctions qui sont actuellement inactives. Pour les rendre actives, il suffit de cliquer sur l'icône.

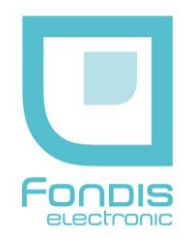

## **A. Le Menu Analyse**

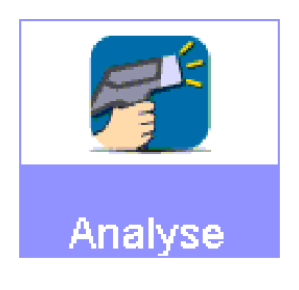

Le menu « **analyse** » vous permet d'accéder au sous-menu ci-dessous.

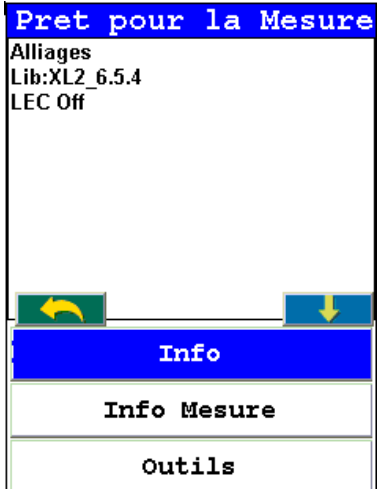

Vous pouvez alors lancer une mesure en appuyant simultanément sur la gâchette et, sur le contact de sécurité avant, après avoir éventuellement saisi des informations grâce à « **info Mesure** ».

La fonction **OUTILS** permet d'activer certaines fonctions telles que le mode hélium, le mode Small Spot si ces options existent ainsi que le calcul de moyenne sur plusieurs analyses. La librairie utilisée apparaît en haut de l'écran lorsque vous utilisez le mode **ALLIAGES**.

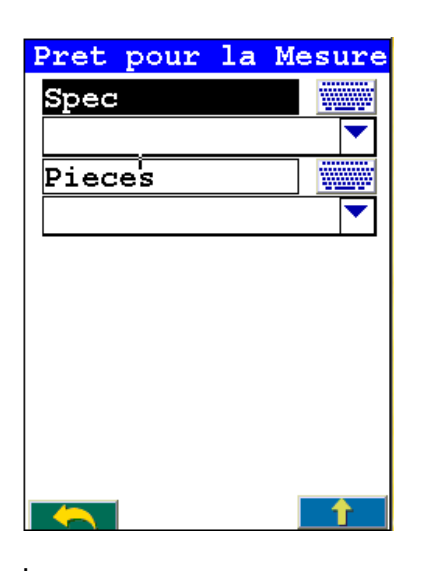

Cliquer sur l'icône « **Info Mesure** » et, renseigner les différents champs (Spec ; Pièces) par l'intermédiaire du clavier de l'écran tactile ou, en choisissant un mot dans la liste déroulante créée à partir du logiciel NDT

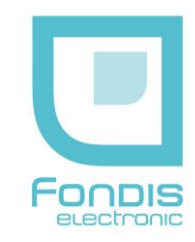

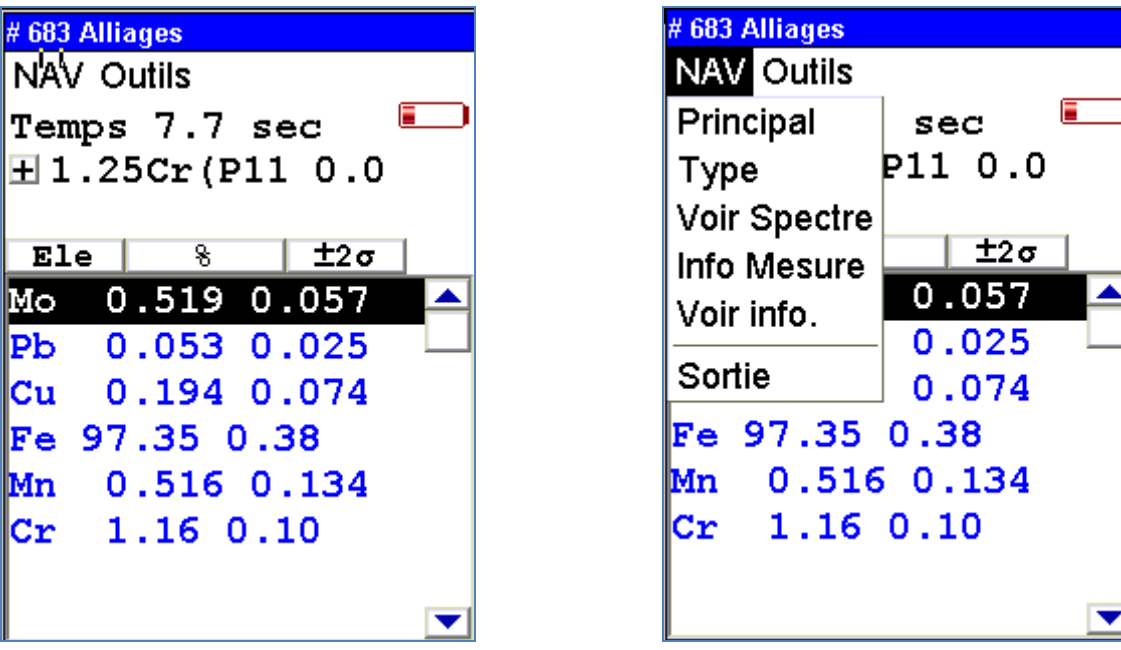

Une fois la mesure terminée, l'ensemble des résultats et informations apparaissent à l'écran. En cliquant sur « **Nav** ». Il vous est possible de revenir au menu principal, au menu Type, d'afficher le spectre, d'afficher les informations concernant la mesure qui ont été rentrées. Cliquez sur « **Voir Spectre** ».

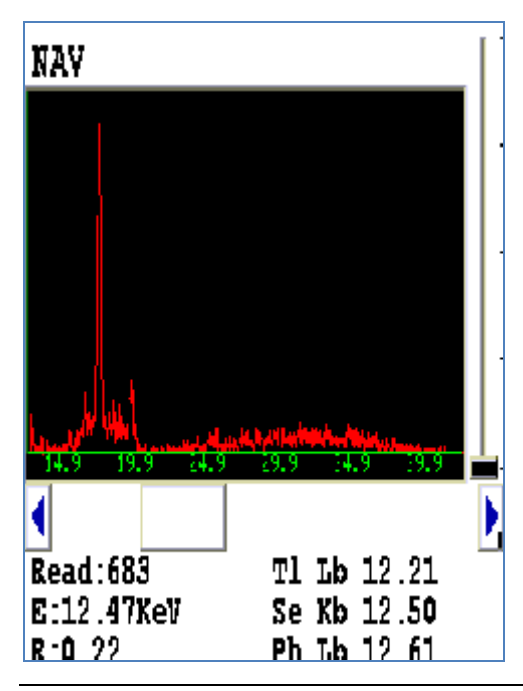

Le spectre de l'analyse apparait. Vous pouvez utiliser les boutons haut et bas de la croix directionnelle pour faire défiler le spectre, ou vous pouvez cliquer sur l'affichage du spectre avec le stylo pour placer le curseur au point que vous avez tapé. La ligne verticale de curseur indique la position actuelle le long du spectre. Vous pouvez également zoomer.

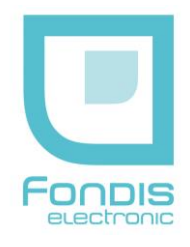

## **B. Le Menu Type**

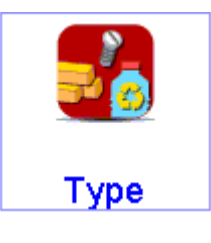

Accédez au menu « **Type** » en cliquant sur l'icône « **Type** » à partir de l'écran du menu principal. Suivant les options de votre analyseur, certains modes pourront ne pas être actifs (icône grisée).

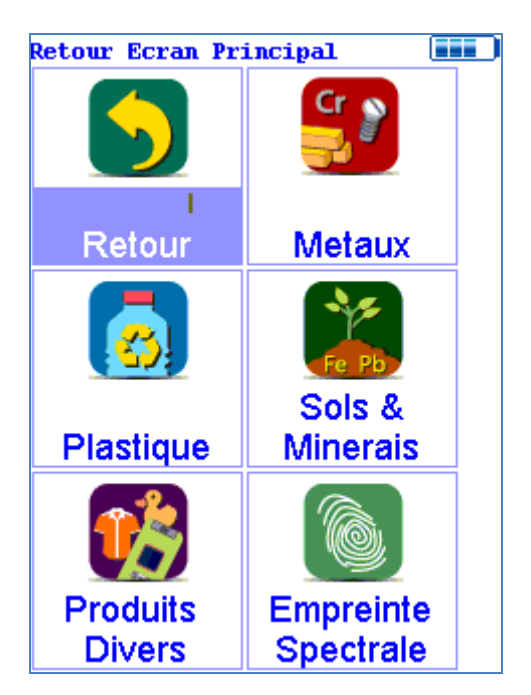

Le menu « Type » vous permet de choisir le mode d'analyse désiré.

- Le mode Métaux pour l'analyse des métaux, métaux électroniques et, des métaux précieux.
- Le mode **Plastique** pour l'analyse des métaux et halogènes dans les plastiques.
- Le mode **Sols &Minerais** pour l'analyse des sols, des roches et, des plastiques.
- Le mode **Produits Divers** pour l'analyse des biens de consommation. .
- Le mode **Empreinte spectrale** pour effectuer des mesures par comparaison de spectres..

### **1 Mode Métaux**

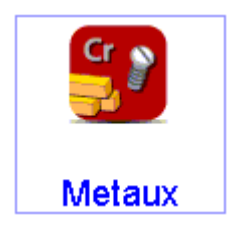

Sélectionner « **Métaux** » pour sélectionner le mode d'analyse des alliages métalliques. Lorsque vous cliquez sur cette icône, un sous-menu apparait.

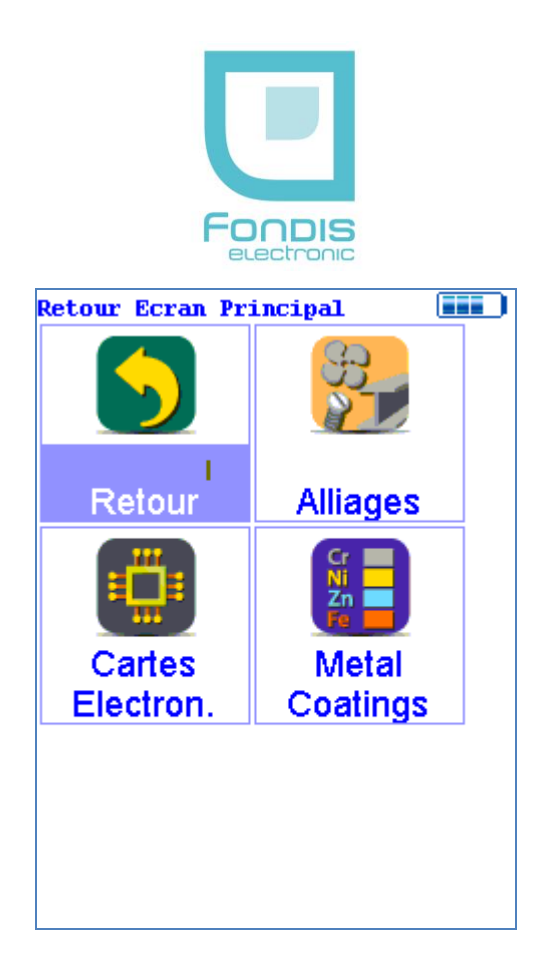

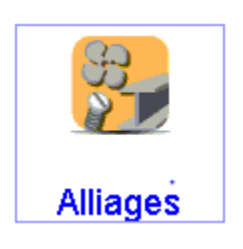

Sélectionner l'icône « **Alliages** » vous donnera l'analyse chimique de votre échantillon métallique. Il vous proposera également un nom de nuance si l'analyse correspond à une des nuances de la bibliothèque choisie. Vous pouvez utiliser une bibliothèque fournie avec votre analyseur ou, créer votre propre bibliothèque par l'intermédiaire du logiciel NDT.

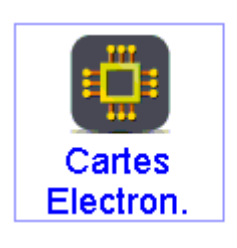

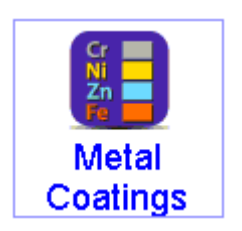

Sélectionner l'icône « **Cartes Electroniques** » pour effectuer une analyse plus précise sur les métaux rencontrés sur les pièces électroniques (Cu, Au, Ag, Pt…)

Sélectionner l'icône « **Métal Coatings** » pour effectuer des analyses sur des revêtements déposés sur des pièces métalliques.

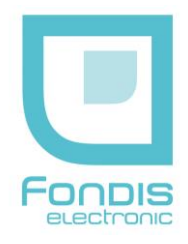

## **2 Mode Plastique**

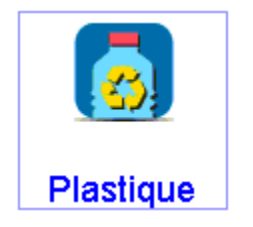

Le mode **Plastique** pour l'analyse des métaux et halogènes dans les plastiques.

### **3 Mode Sols & Minerais**

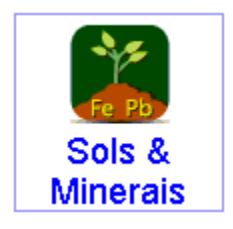

Le mode **Sols &Minerais** pour l'analyse des sols, des roches . Lorsque vous cliquez sur cette icône un sous-menu apparait

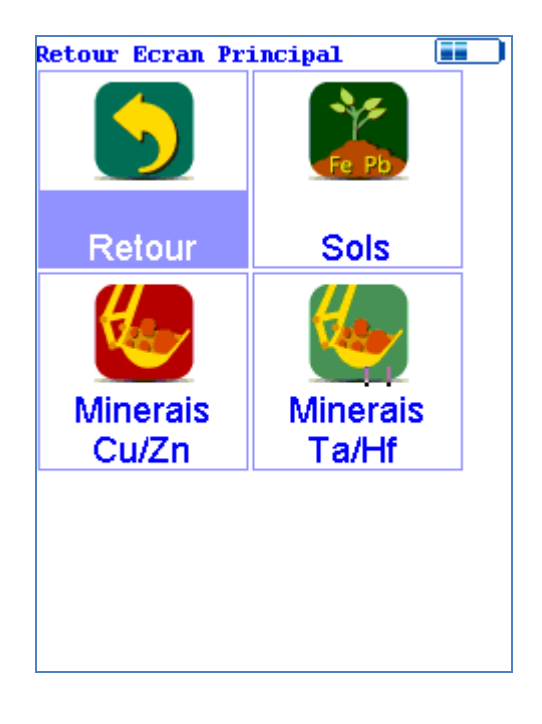

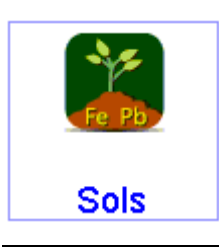

Sélectionner l'icône « **Sols** » pour effectuer une analyse de sols pour des concentrations généralement inférieures à 1% et pour rechercher des éléments présents à l'état de trace.

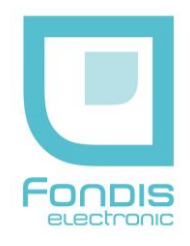

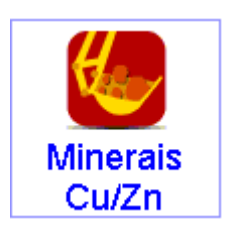

Sélectionner l'icône « **Minerais Cu/Zn** » pour effectuer une analyse de sols ou de roches lorsque la concentration des éléments est plus élevée.

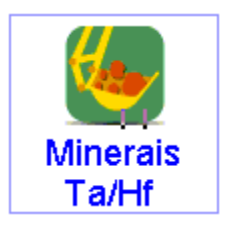

Sélectionner l'icône « **Minerais Ta/Hf** » pour effectuer une analyse de sols ou de roches lorsque la concentration des éléments est plus élevée. Ce mode est a utilisé lorsque nous recherchons les éléments Ta et Hf.

Notez que pour les modes « **Minerais** », il est possible d'ajuster les droites d'étalonnage de chaque élément et ce, pour 4 matrices différentes.

## **4 Mode Produits Divers**

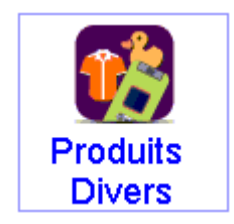

Le mode **Produits Divers** vous permet d'effectuer des analyses sur des produits de consommation. Ce mode permet également de faire du contrôle selon la norme ROHS. Lorsque vous cliquez sur cette icône un sous-menu apparait

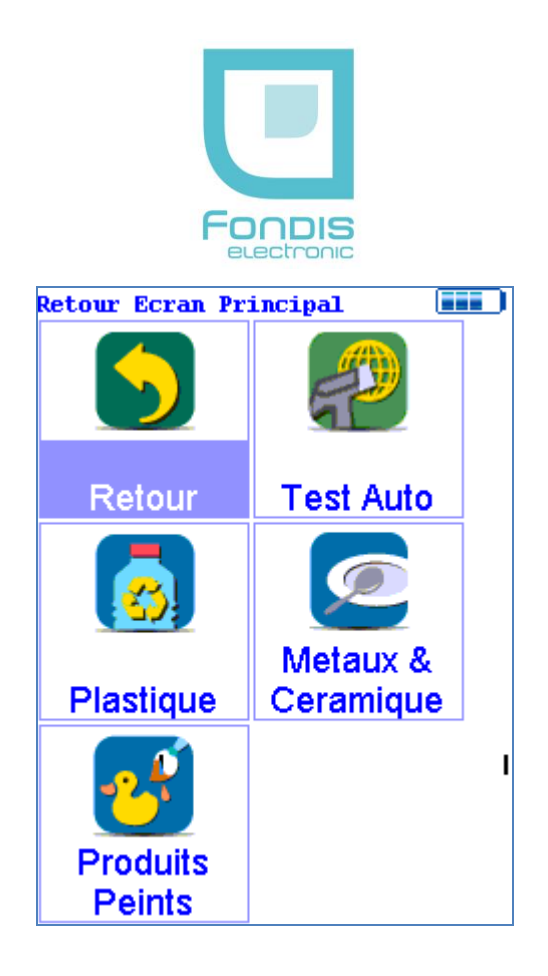

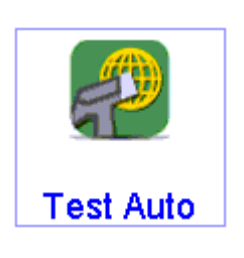

Sélectionner l'icône « **Test Auto** » pour effectuer une analyse sur un matériau dont la matrice est indéterminée. L'analyseur déterminera en quelques secondes quelle est la nature de la matrice puis effectuera une mesure des éléments qu'elle contient en choisissant l'étalonnage approprié..

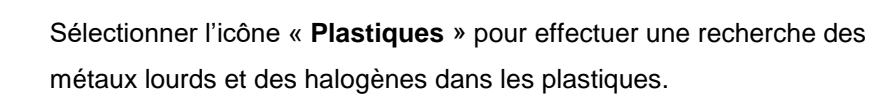

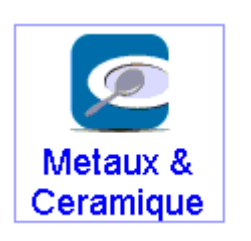

Plastique

Sélectionner l'icône « **Métaux et Céramique** » pour effectuer des analyses sur les métaux lourds dans des céramiques, porcelaines, métaux….

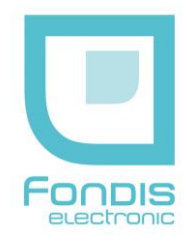

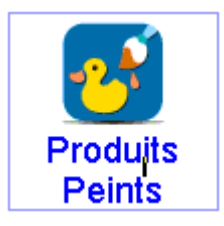

Sélectionner l'icône « **Produits Peints** » pour effectuer une recherche du Pb présent dans les peintures.

## **4 Mode Empreinte Spectrale**

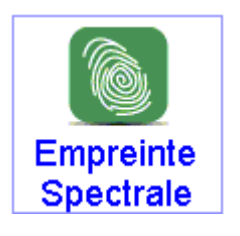

Le mode **Empreinte Spectrale** vous permet d'effectuer des analyses par comparaison de spectres, après avoir enregistré au préalable les spectres de standards. Lorsque vous cliquez sur cette icône, un sousmenu apparait.

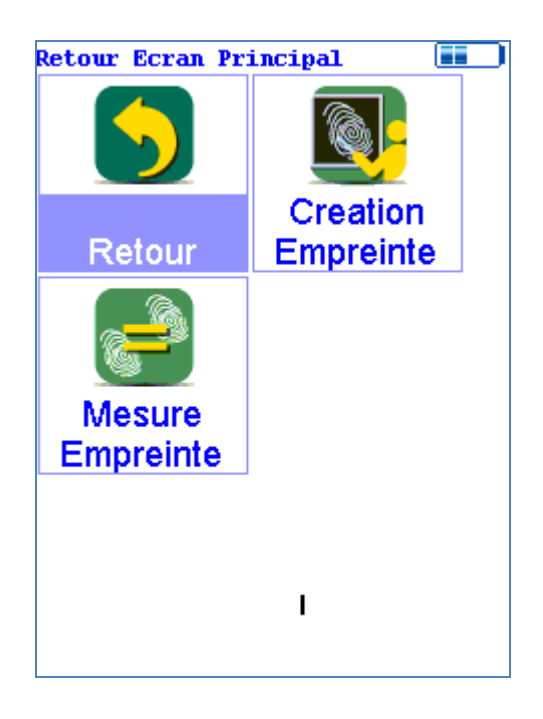

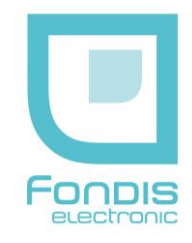

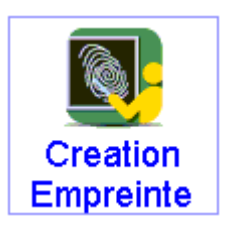

Sélectionner l'icône « **Création Empreinte** » pour enregistrer l'empreinte des standards par rapport auxquels les échantillons seront comparés. Avant d'effectuer la mesure, vous avez la possibilité d'entrer des informations sur ce standard.

Plusieurs standards peuvent être enregistrés et retrouvés à partir d'un menu déroulant.

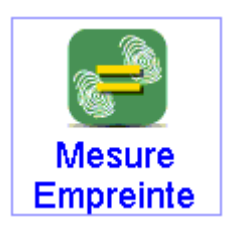

Sélectionner l'icône « **Mesure Empreinte** » pour effectuer des mesures comparatives par rapport à aux standards enregistrés.

## **C. Le Menu Système**

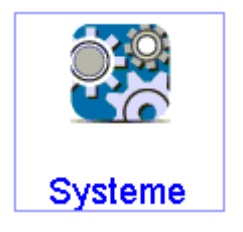

Sélectionner « **Système** » pour accéder aux différentes fonctions de réglage de l'appareil.

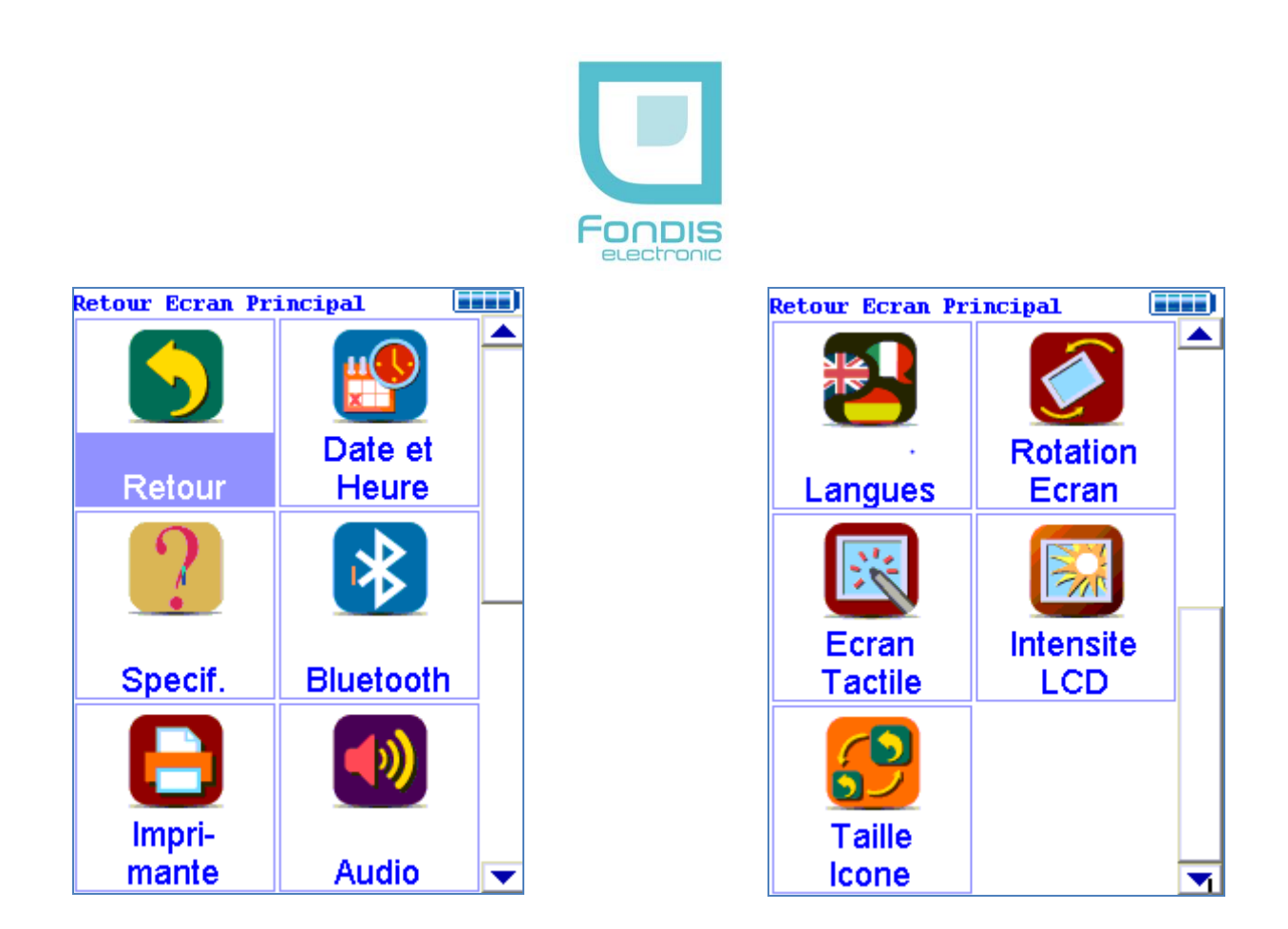

Le menu « **Système** » vous permet de régler la date et l'heure, de consulter les caractéristiques de votre NITON, d'effectuer une recherche des connexions Bluetooth avec les périphériques, de régler les données pour l'imprimante, de régler les avertisseurs audio lors des prises de mesures, de changer la langue, de tourner l'affichage sur l'écran à cristaux liquides, de régler la sensibilité de l'écran ainsi que sa luminosité et enfin de modifier la taille des icones.

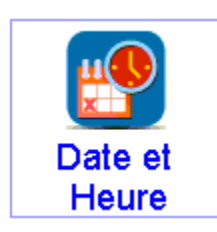

Sélectionner « **Date et Heure** » quand vous changez de fuseau horaire.

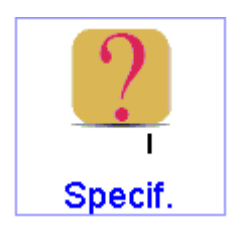

Cet icône affiche les caractéristiques de votre analyseur tel que : votre numéro de série, versions de logiciel et de progiciels, dates de calibrage,' température, polarisation... Appuyez sur le bouton « **Fermer** » pour retourner au menu Système.

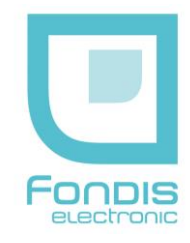

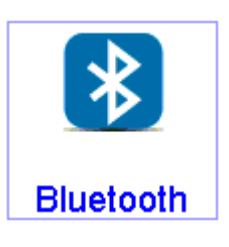

Cette icone vous permet de réinitialiser votre liaison Bluetooth et/ou de rechercher et, de se connecter à des périphériques disponibles tels qu'un ordinateur, une imprimante ou, à un GPS.

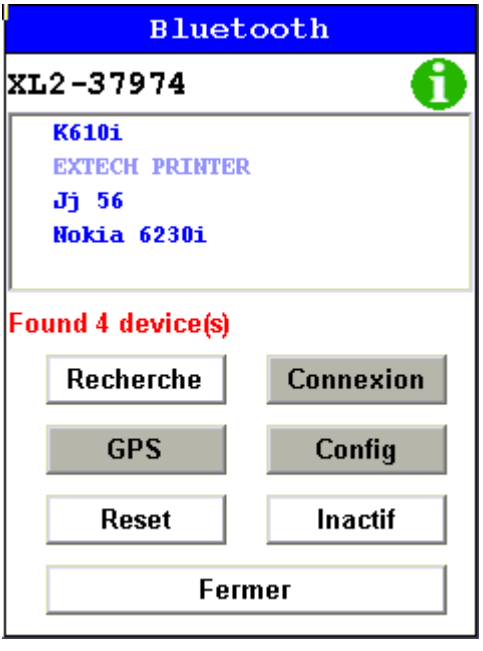

Quand l'icône « **Bluetooth** » est choisie, l'écran de recherche des connexions apparaît à l'écran de l'XL3. Appuyer sur l'icône « **Recherche** ». Après quelques secondes, l'appareil va afficher l'ensemble des connexions existantes dans son périmètre d'action. Sélectionner celle qui vous intéresse. Appuyer sur l'icône « **Connexion** ». L'appareil se connecte avec son périphérique et une diode bleue s'allume à droite de l'écran. Vous avez également la possibilité de connecter un GPS en appuyant sur l'icône « **GPS** »

Une fois la sélection terminée, appuyer sur « **Fermer** » pour revenir au menu **Système**.

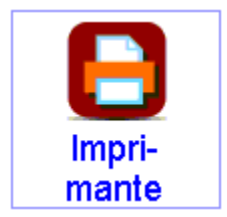

Sélectionner l'icône « **Imprimante** » pour choisir les informations que vous souhaitez voir apparaître sur les tickets-résultats lorsque l'appareil est relié à une imprimante.

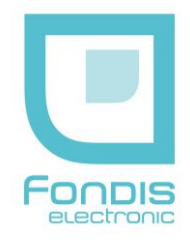

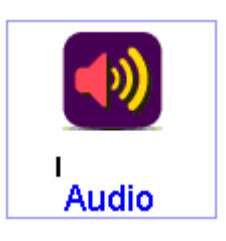

Sélectionner l'icône « **Audio** » pour installer des alarmes sonores lors de vos prises de mesures. Ces alarmes peuvent être positionnées soit à des temps de mesures précis, soit dans le cas du mode **Alliage**, lorsque la nuance est reconnue.

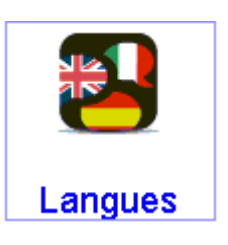

Sélectionner l'icône « **Langues** » pour faire apparaitre le menu déroulant vous permettant de modifier la langue sur l'appareil.

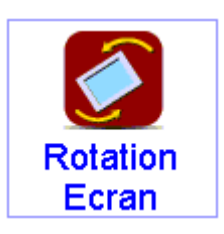

Sélectionner l'icône « **Rotation écran** » pour effectuer une rotation de 180° de l'affichage sur l'écran.

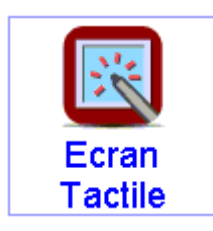

Sélectionner l'icône « **Ecran tactile** » pour effectuer une calibration de la sensibilité de l'écran tactile.

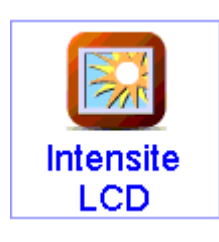

Sélectionner l'icône « **Intensité LCD** » pour la luminosité de l'écran.

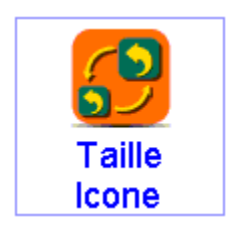

Sélectionner l'icône « **Taille Icone** » pour modifier la taille des icones sur les différents menus.

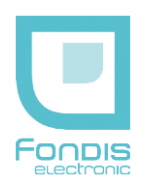

## **D. Le Menu Data**

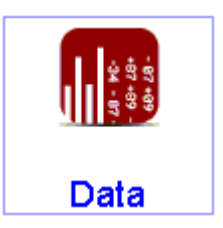

Le menu « **Data** » vous permet de visualiser ou d'effacer des analyses, et vous permet de regarder la bibliothèque d'alliage ainsi que des empreintes enregistrées en mode Signatures.

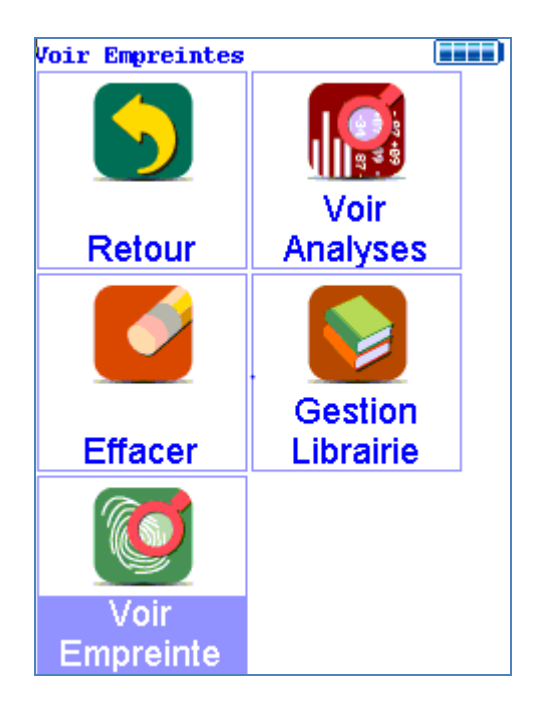

Pour accéder au menu de données, choisissez l'icône « **Data** » à partir du menu principal.

Le menu de données vous permet de visualiser les spectres acquis, les résultats d'analyse et, le contenu de la bibliothèque utilisée.

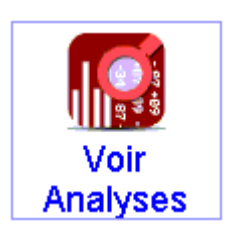

Quand l'icône « V**oir Analyses** » est choisie, les résultats de votre analyse la plus récente sont affichés sur l'écran à cristaux liquides. Vous pouvez sélectionner d'autres mesures en utilisant les touches droite et gauche de la croix directionnelle.

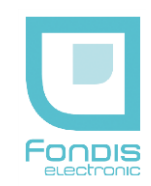

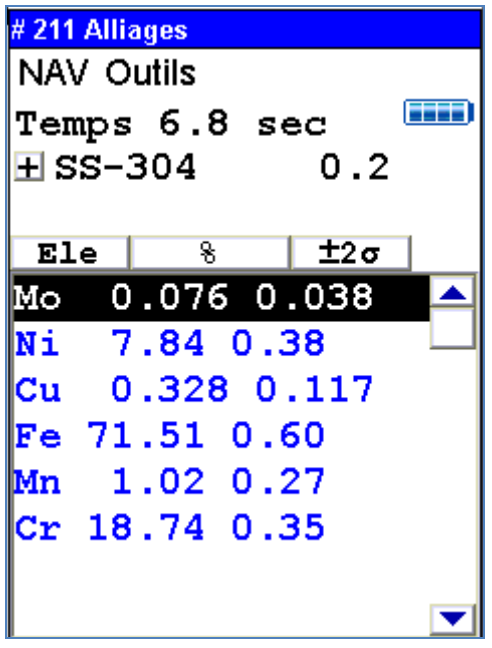

Utilisant les boutons sur le panneau de commande, vous regarderez différentes lectures ou des données additionnelles d'autres mesures (bouton droite et gauche de la croix directionnelle).

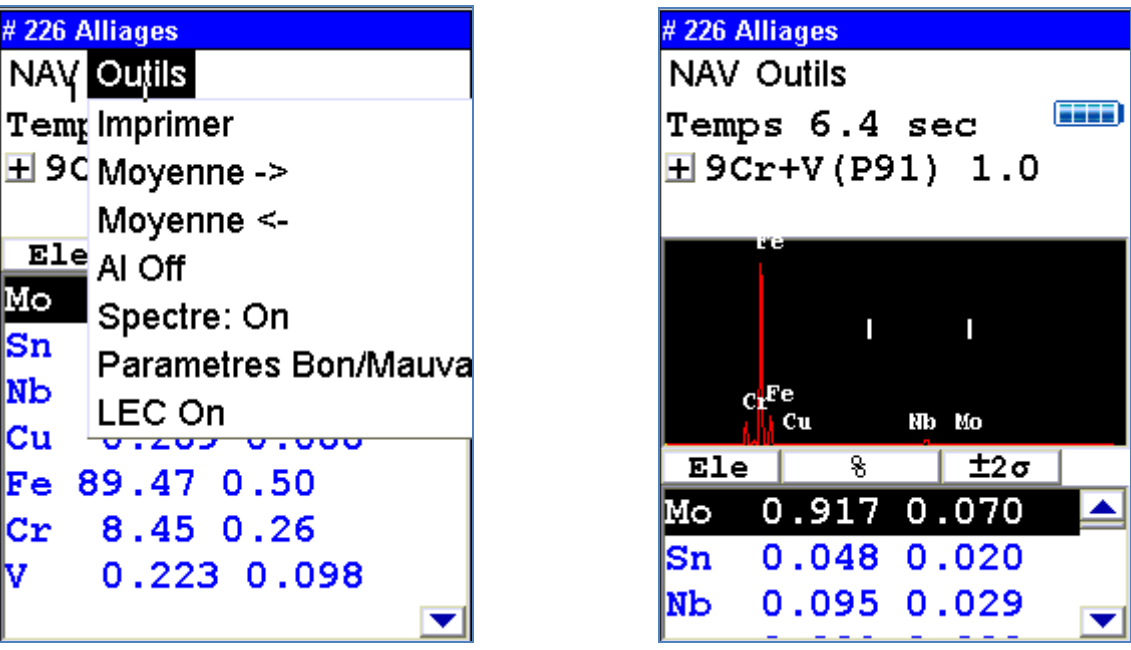

Pour n'importe quel résultat de lecture, utiliser simplement le bouton « **Outils** » puis « **Spectre on** »pour visualiser le spectre de cette mesure.

 $\blacksquare$ 

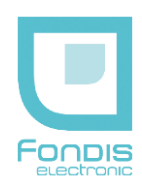

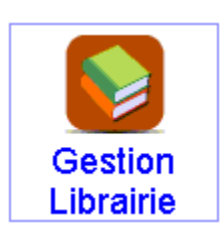

Sélectionner cette icône pour avoir accès aux bibliothèques d'alliage stockées dans l'appareil et qui sont utilise dans le mode **Alliage**

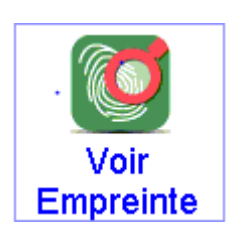

Choisissez l'icône « **Voir Empreinte** » pour visualiser l'empreinte enregistrée dans l'appareil.

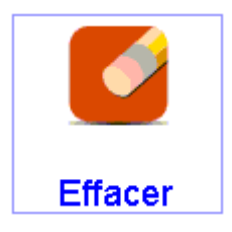

Choisissez l'icône « **Effacer** » pour effacer toutes les mesures dans la mémoire de l'analyseur. Quand vous validez cette option, un sous menu apparaît.

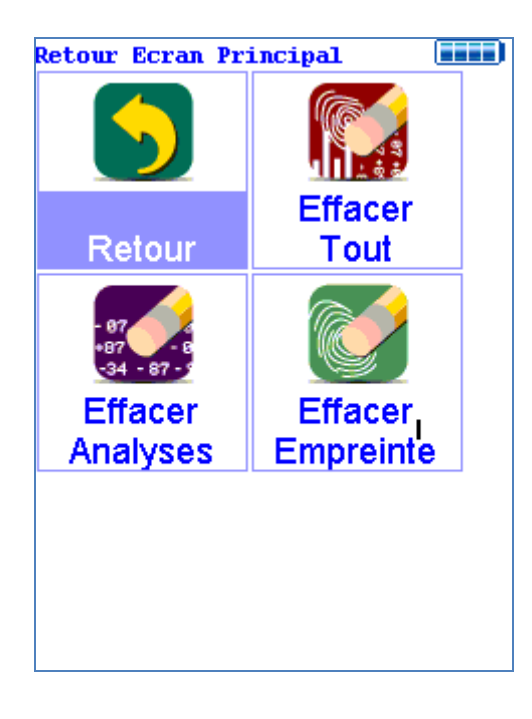

Ce sous-menu vous permet de sélectionner les données à effacer.

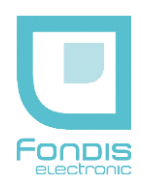

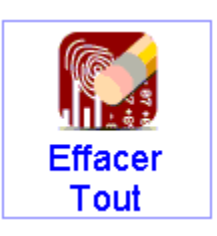

Cette fonction permet d'effacer l'ensemble des données et analyses stockées dans le XL3.

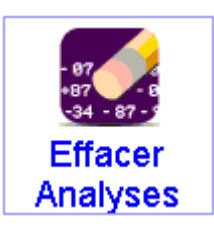

Cette fonction permet uniquement d'effacer les analyses.

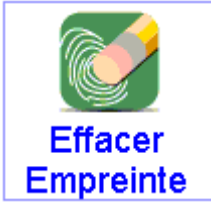

Cette fonction permet uniquement d'effacer les empreintes stockées dans l'appareil.

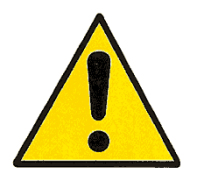

**N'arrêtez jamais l'analyseur pendant l'écrasement des données !!**

## **E. Le Menu Plus**

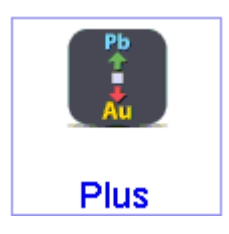

Sélectionner l'icône « **Plus** » pour personnaliser les différents modes d'application de l'appareil. Lorsque vous cliquez sur cette icône, un sous-menu apparait.

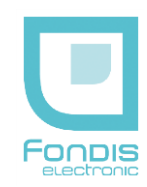

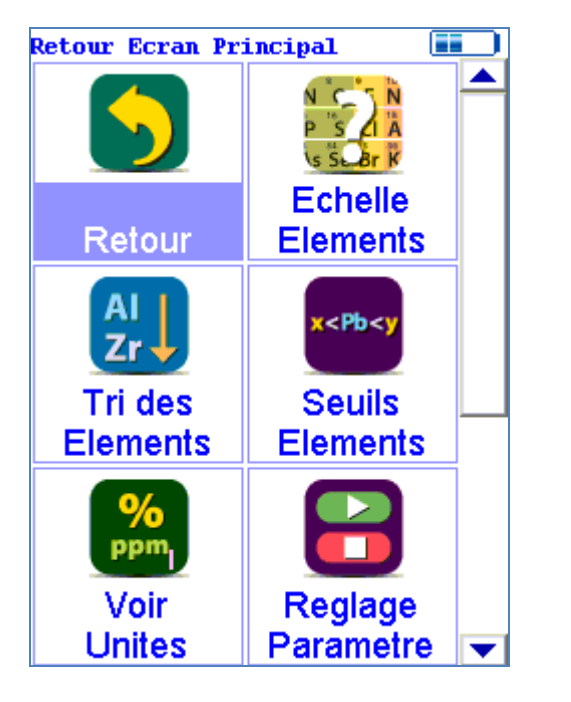

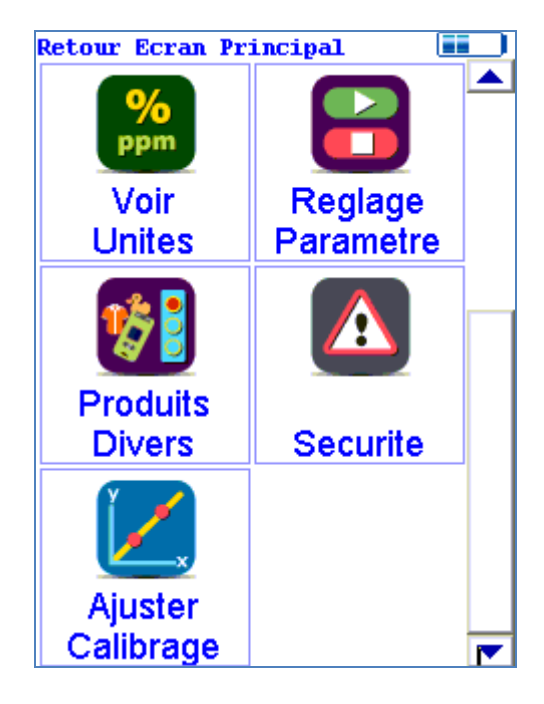

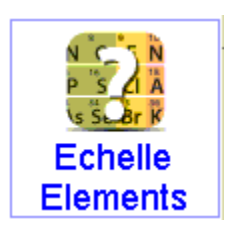

Sélectionner l'icône « **Echelle Eléments** » pour régler sur chaque mode le temps de mesure que vous souhaitez filtre par filtre.

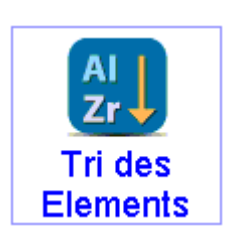

Sélectionner l'icône « **Tri des Eléments** » pour définir l'ordre de visualisation des éléments et ce, pour chaque mode disponible sur votre analyseur.

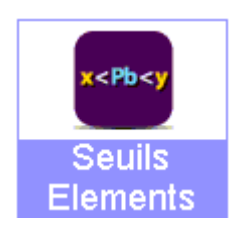

Sélectionner l'icône « **Seuils des Eléments** » pour définir, mode par mode, des limites acceptables (mini et maxi) de concentration de chaque élément ; Lors des mesures, les éléments ne rentrant pas dans cet intervalle apparaitront en rouge.

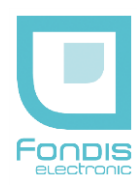

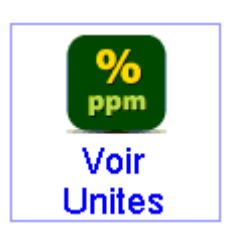

Sélectionner l'icône « **Voir Unités** » pour régler, mode par mode, le type d'affichage des résultats (ppm ou%).

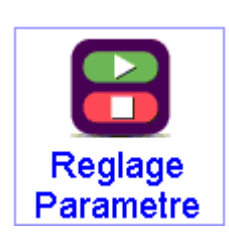

Sélectionner l'icône « **Réglage Paramètre** » pour enclencher la prise de mesure **Remote Trigger.**

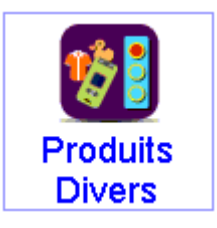

Sélectionner l'icône « **Produits Divers**» pour choisir les seuils et paramètres de détections du mode **Produits Divers**, pour effectuer éventuellement des mesures selon la directive ROHS

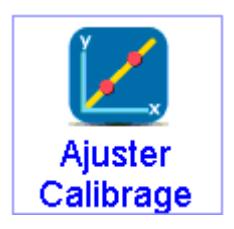

Sélectionner l'icône « **Ajuster Calibrage** » pour modifier les droites d'étalonnage du mode **Minerais.** Lorsque vous cliquez sur cette icône un menu déroulant apparait. Choisissez le mode **Minerais.** La page « **Calfactors** » apparait.

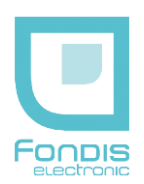

## **Calfactors** Minerais |<br>|Choisir Calfactor G Usine  $\cap$  Set 1 Editer  $\cap$  Set 2 Editer  $\cap$  Set 3 Editer  $\cap$  Set 4 Editer

Fermer

**Protocole de mesure** ( calfactors) vous permet de modifier les courbes d'étalonnage des éléments pour le mode **Minerais**. En plus de l'étalonnage Usine, vous disposez de 4 autres applications possibles (Set 1, 2, 3 et 4) dont vous pouvez changer l'intitulé en cliquant sur **Editer**. Sélectionner un **Set** puis cliquez sur **Editer**

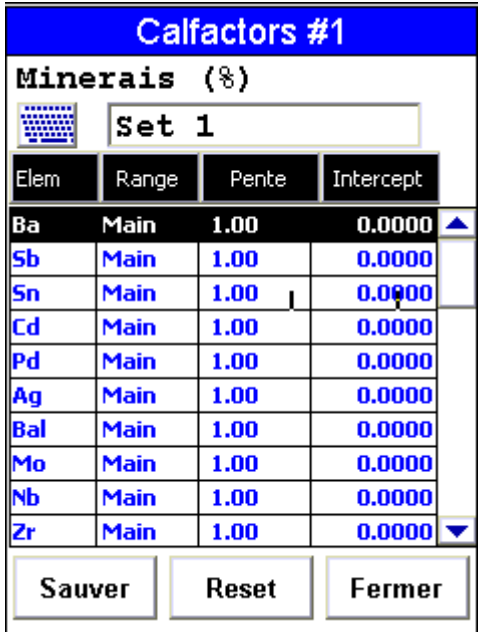

La page du Set s'ouvre. A partir du clavier, vous pouvez modifier l'intitulé du calfacteur. Vous pouvez également modifier élément par élément les pentes de calibration ainsi que les ordonnées d'interception.

Quand tous les données sont entrées, cliquez sur **Sauver** 

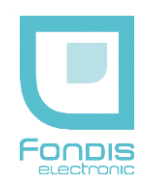

## **F. Le Menu Contrôle Système**

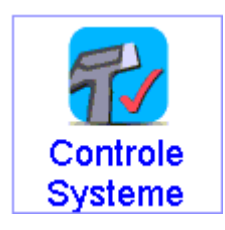

Le menu **Contrôle Système** vous permet d'effectuer une calibration automatique de votre appareil. Cliquez sur cette icône.

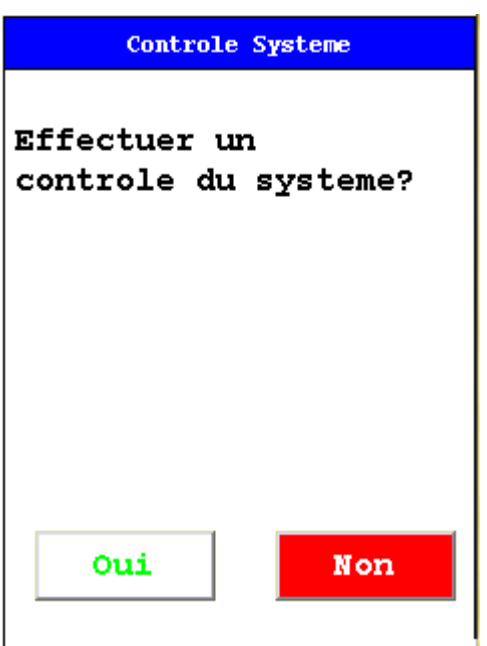

Cliquez sur « **oui** » pour lancer l'auto-calibration. Celle-ci dure environ 2 minutes.

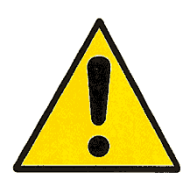

**Dès lors que votre analyseur Niton XL3 est éteint plus de 30 minutes, il est nécessaire d'attendre 3 minutes de préchauffage avant d'exécuter la calibration automatique de l'appareil. Réaliser cette opération pour vous assurer de vos résultats.**

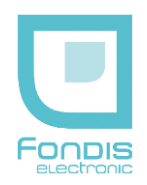

# **5. Maintenance du XL3t**

## **A. Batterie**

## *1. Description*

L'analyseur est livré avec deux batteries au lithium. Chaque batterie chargée de façon complète offre une autonomie de 4 à 6 heures. Le niveau de charge de la batterie est indiqué en haut à droite. (Ext signifie branchement sur alimentation externe)

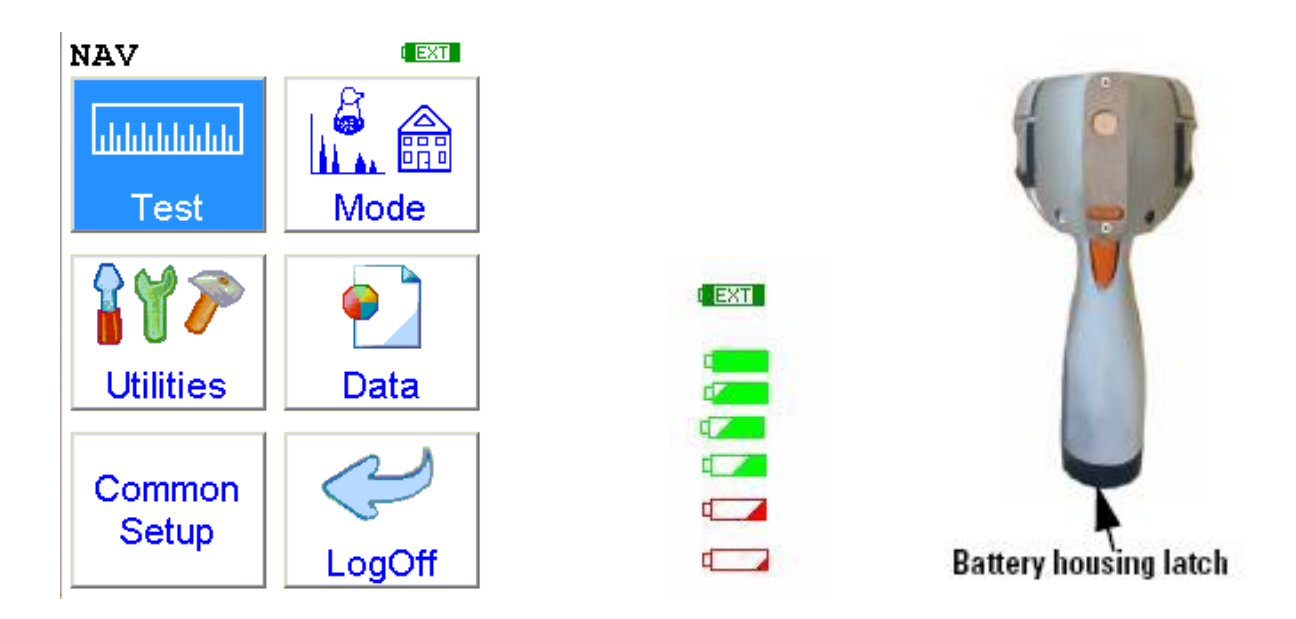

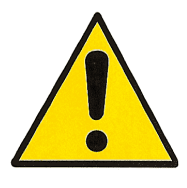

**Pour une durée de vie optimale de vos batteries, laissez les se décharger un maximum avant de les recharger.**

**Ne pas dépasser 12 heures consécutives de charge. Eviter la lumière directe du soleil sur les batteries dans leur lieu de** 

**stockage.**

## *2. Remplacement d'une batterie*

- Déposer votre analyseur sur une surface propre.
- Dégager la sécurité située sous la batterie et la sortir de l'analyseur en la laissant glisser de son logement. **Ne pointer pas la partie frontale de l'appareil vers vous.**

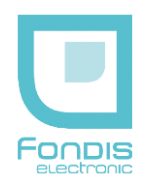

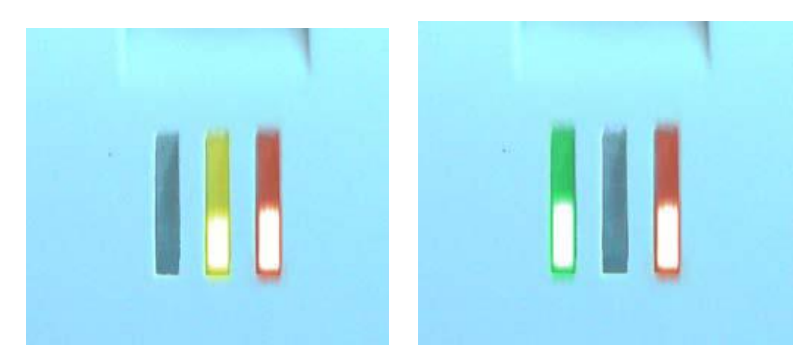

**Le voyant du milieu (jaune) indique que la batterie est en cours de charge, le voyant de droite (rouge) indique que le chargeur est sous tension.**

### *3. Chargement d'une batterie*

- Débrancher la batterie de l'analyseur
- Brancher le câble du chargeur 12V sur le connecteur du chargeur. Le chargement complet d'une batterie prend environ 2 heures.
- Brancher l'autre câble du chargeur sur une prise murale équipée d'un contact de terre.
- **La charge est complète quand le voyant de gauche (vert) est allumé**

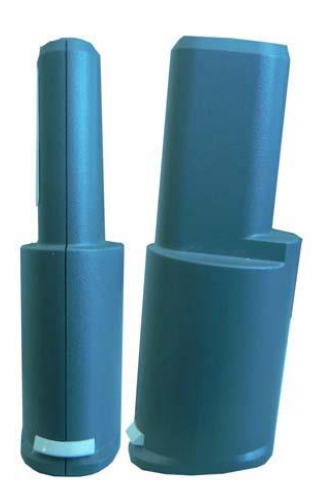

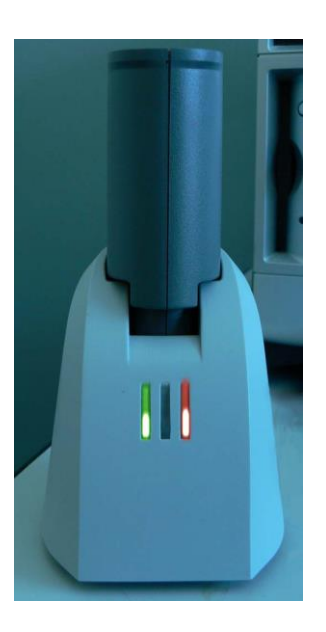

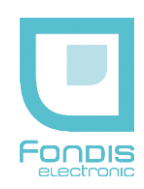

## **B. Maintenance, nettoyage et réparations de base**

### **Toute opération de maintenance doit être réalisée analyseur hors-tension.**

La fenêtre en mylar peut être nettoyée avec un chiffon sec et propre. NE JAMAIS UTILISER DE DETERGENT POUR LA NETTOYER !! Si votre fenêtre venait à être détériorée, passez-nous commande d'une nouvelle fenêtre. Ne pas mettre d'eau sur votre analyseur pour le nettoyer. Tout nettoyage se fait à l'aide de chiffon sec et propre ou bien humidifié par des produits de nettoyage de lentille, batterie retirée.

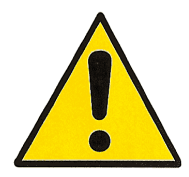

**Toutes les opérations, hors nettoyage et remplacement de la fenêtre en mylar doivent être réalisées par notre société. Ouvrir l'appareil ou ses accessoires par vous-mêmes remettra en cause la validité de la garantie.**

*Remplacement de la fenêtre en mylar*

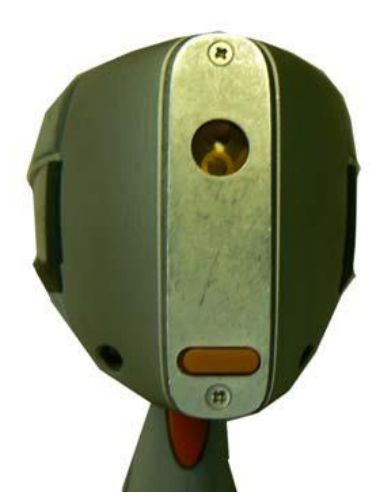

Dévisser les 2 vis frontales.

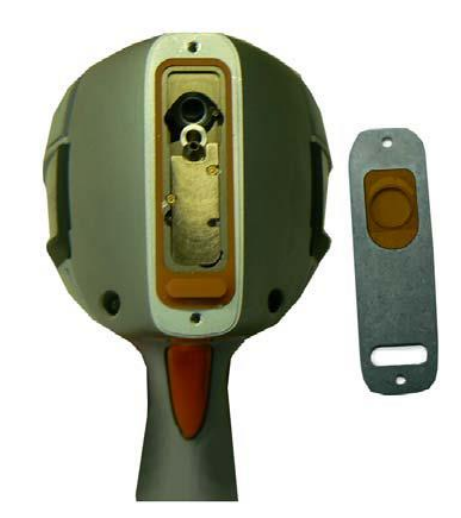

Oter la plaque et les vis.

Nettoyer la surface, déposer la nouvelle fenêtre et remettre les 2 vis en faisant attention de ne pas trop les serrer.

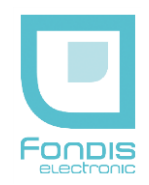

# **6. Transport**

## *Transport de l'analyseur*

Lors du transport, bien veiller à enlever la batterie de l'analyseur et ranger l'ensemble des accessoires dans la valise prévu à cet effet.

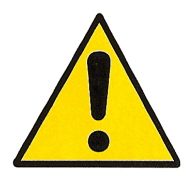

**Eviter les chocs et veiller à ne pas laisser l'appareil ou la valise contenant l'appareil au soleil.**

**La mallette de transport n'est conçue que pour le transport de l'analyseur et de ses accessoires d'origine, elle peut être verrouillée à l'aide du cadenas fourni à cet effet.**

# **7. Stockage**

**Stocker l'analyseur de préférence batterie retirée, dans sa mallette, verrouillée à l'aide du cadenas fourni à cet effet.**

**Conditions de stockage :**

**Température : -10 à 50 °C**

**Humidité : 0 à 95 % RH (non condensant)**

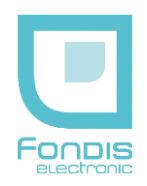

## **8. Mise au rebut**

**La mise au rebut nécessite une préparation du matériel. Certains matériaux sont non recyclables ou toxiques (Tube rayons X, batteries, pile de sauvegarde,…) et nécessitent un démontage pour êtres retirés : Contacter FONDIS ELECTRONIC.**

# **9. Marquage**

**Les marquages, signalisations et étiquetages suivants ne doivent pas êtres retirés ou masqués.**

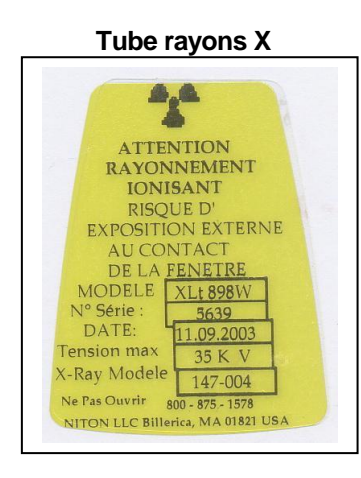

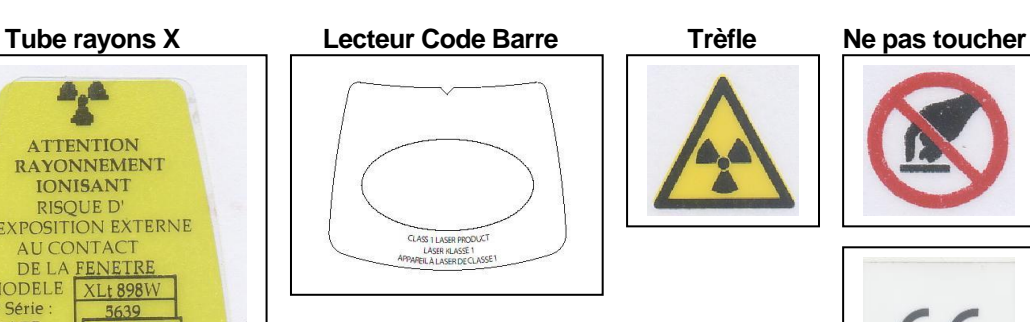

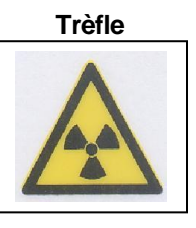

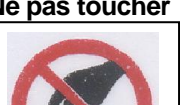

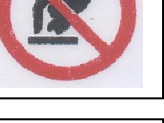

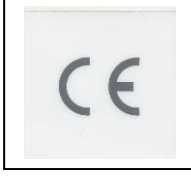

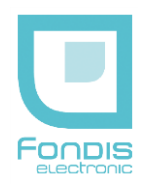

## **10. Annexes**

Tableau des divisions territoriales de l'ASN

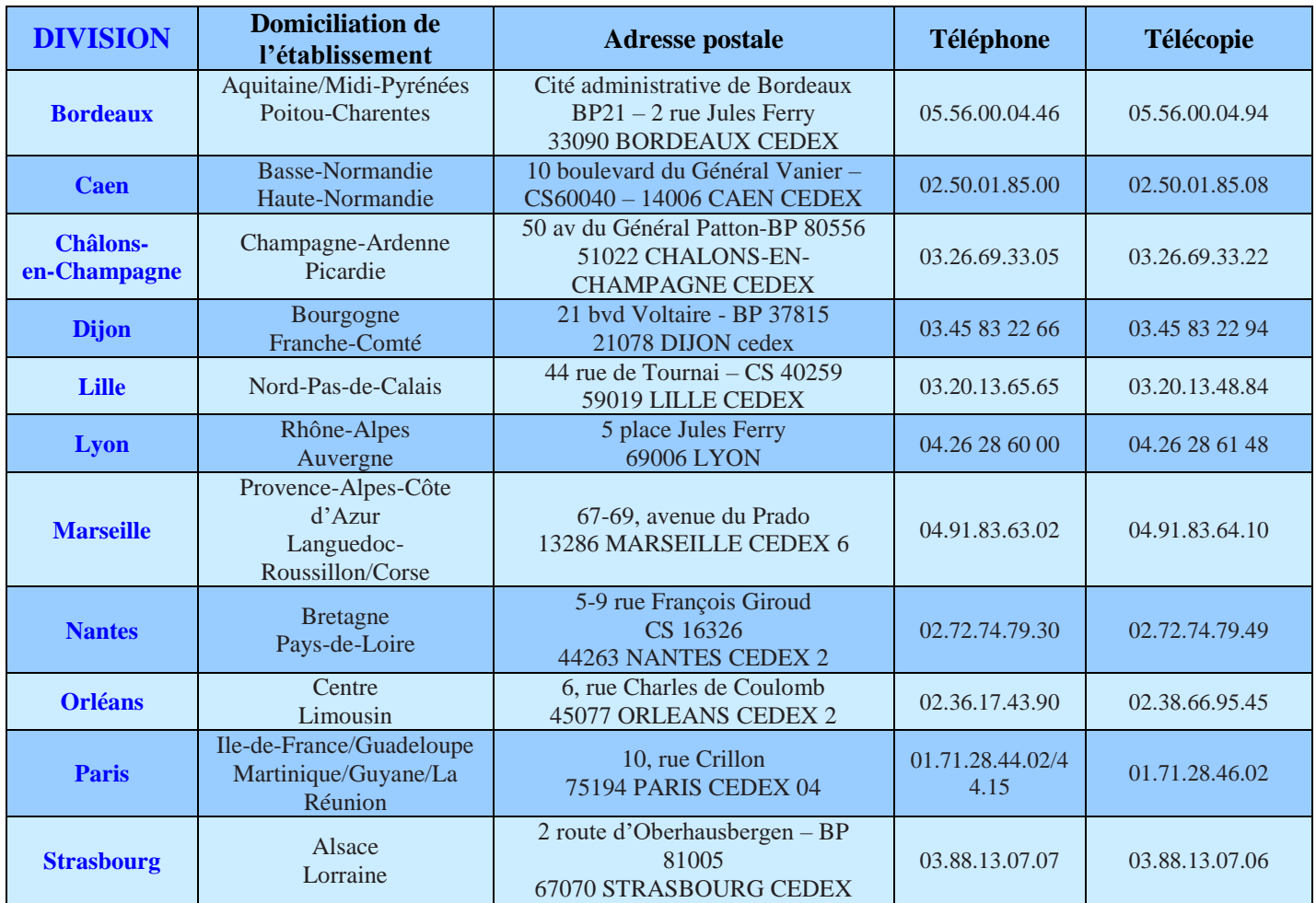